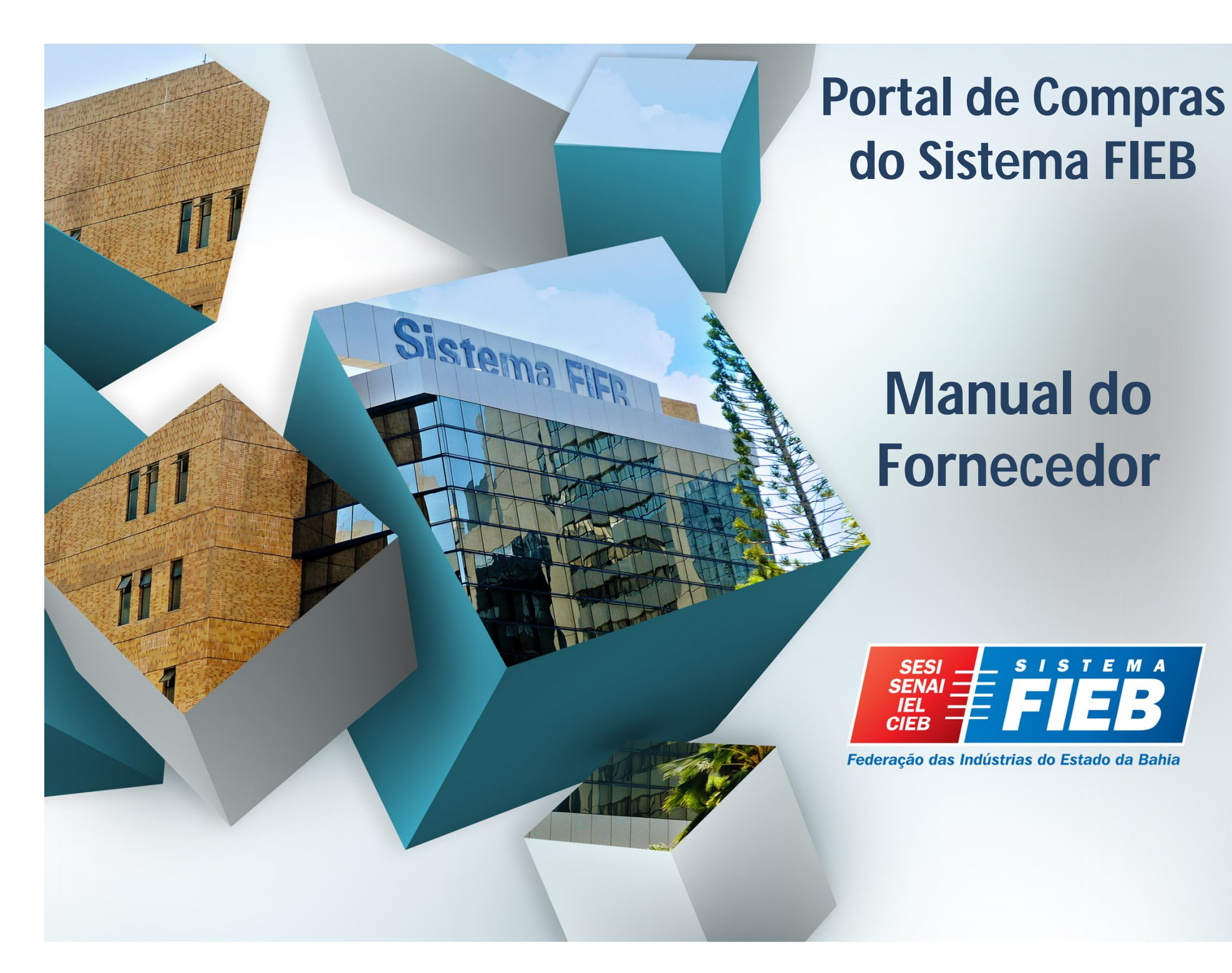

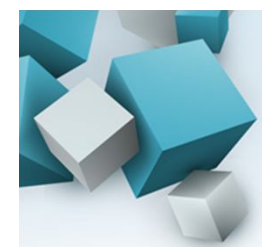

## **NOVO CADASTRO DE FORNECEDOR**

## **https://compras.fieb.org.br**

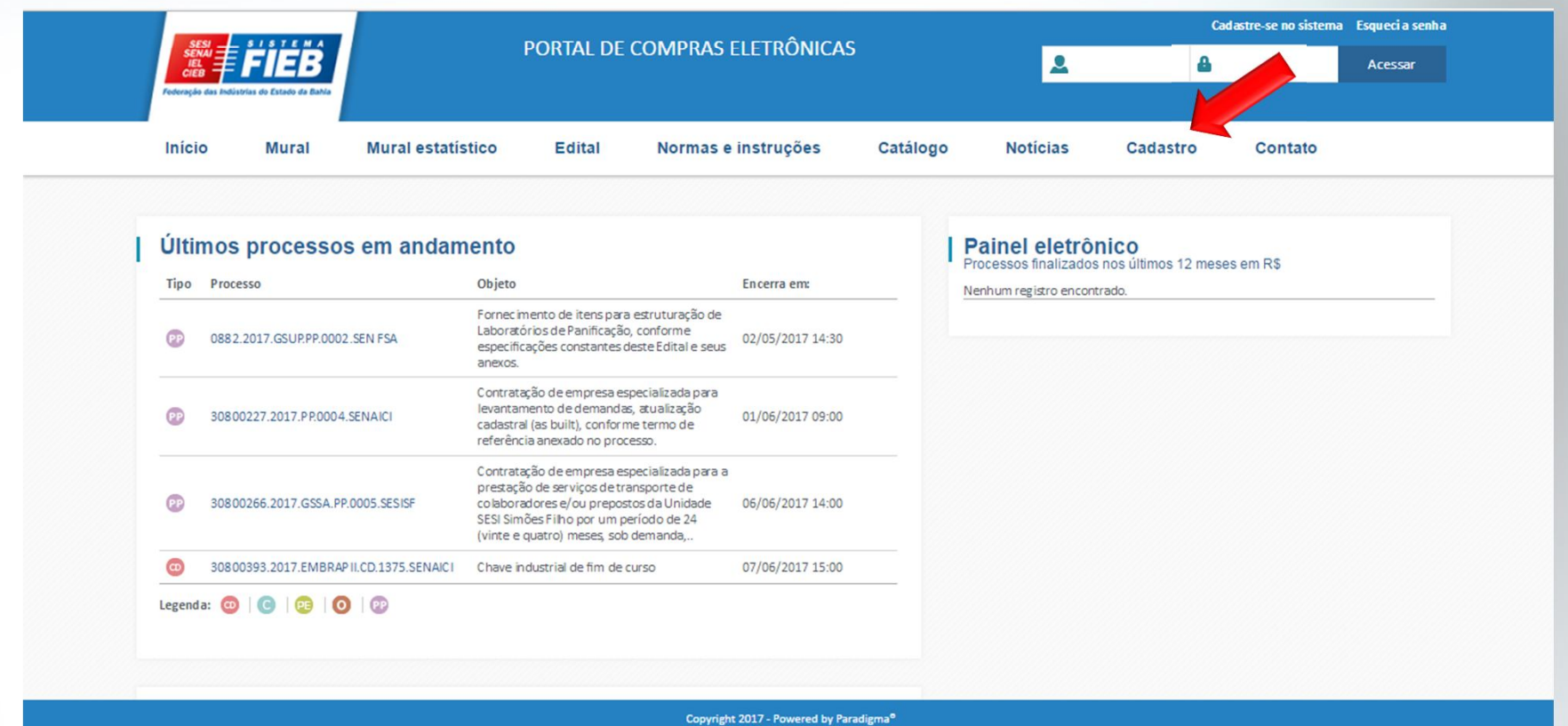

#### **Acessar no Portal de Compras o botão "Cadastro".**

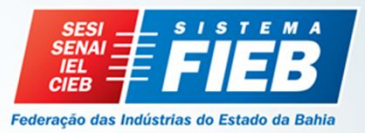

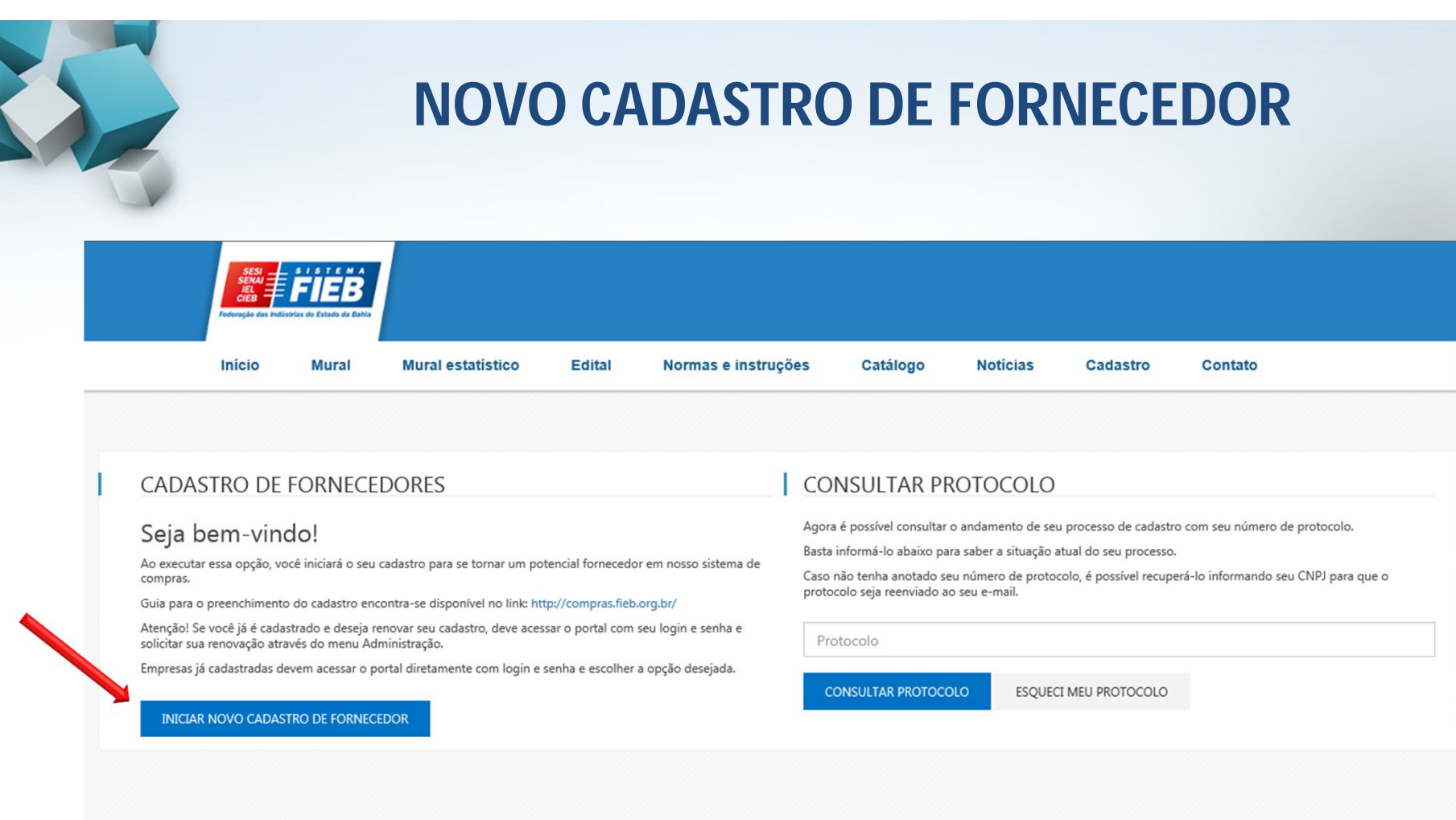

Copyright 2017 - Powered by Paradigma®

#### **Clicar no botão "Iniciar novo cadastro de fornecedor"**

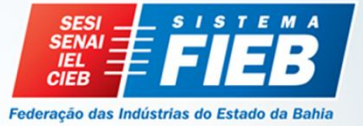

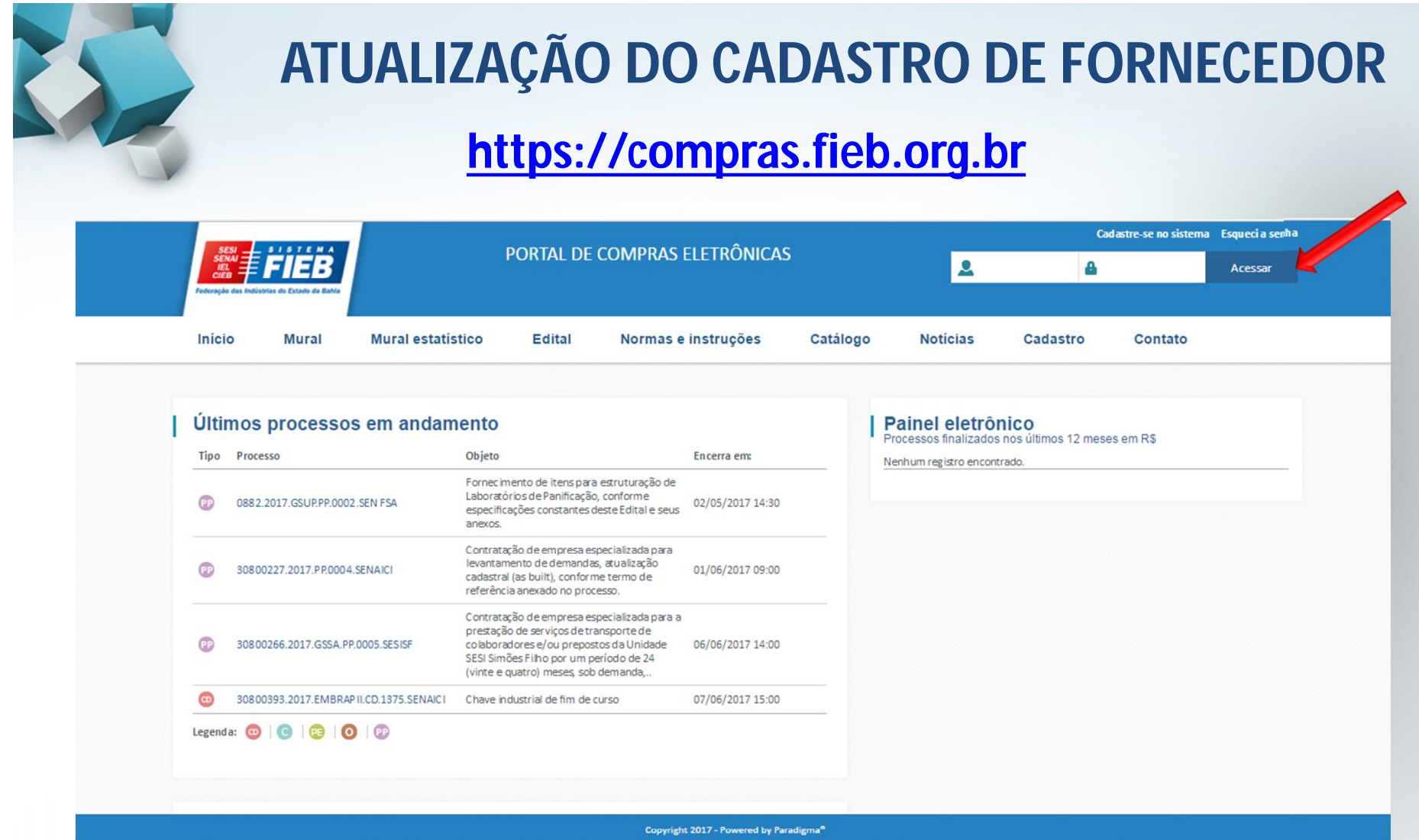

**Preencher o Login com o CNPJ da empresa e senha (enviada por e-mail), e clicar no botão "Acessar".**

**Se esquecer a senha clicar em "Esqueci a senha".**

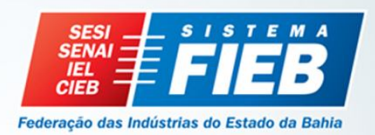

# **ATUALIZAÇÃO DO CADASTRO DE FORNECEDOR**

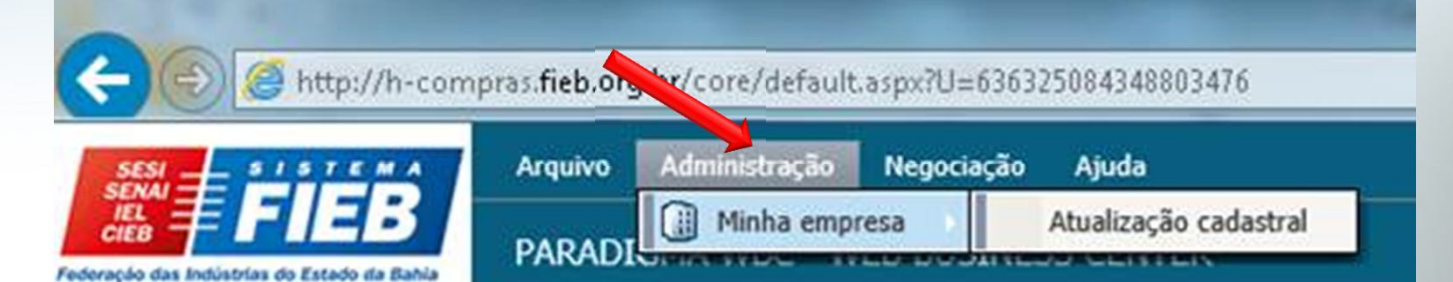

http://h-compras.fieb.org.br/core/default.aspx?U=636325084348803476

ATUALIZAÇÃO CADASTRAL

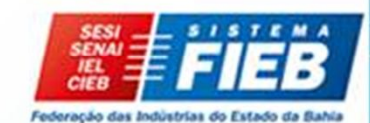

Administração Negociação Ajuda **Arquivo** 

Essa rotina permitirá a atualização dos dados de sua empresa.

Lembre-se que ao executar essa opção, a validade do seu cadastro NÃO será alterada.

Caso deseje atualizar a data de validade do seu cadastro, deve iniciar um processo de Renovação Cadastral.

**INICIAR ALTERAÇÃO DE DADOS** 

**Acessar o menu: Administração / Minha Empresa / Atualização Cadastral. Em Atualização Cadastral clicar no botão "Iniciar Alteração de Dados".**

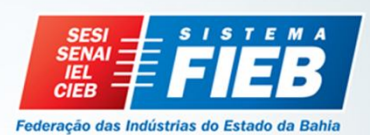

## **Etapa 1 - Dados Gerais ATUALIZAÇÃO/CADASTRO DE FORNECEDOR**

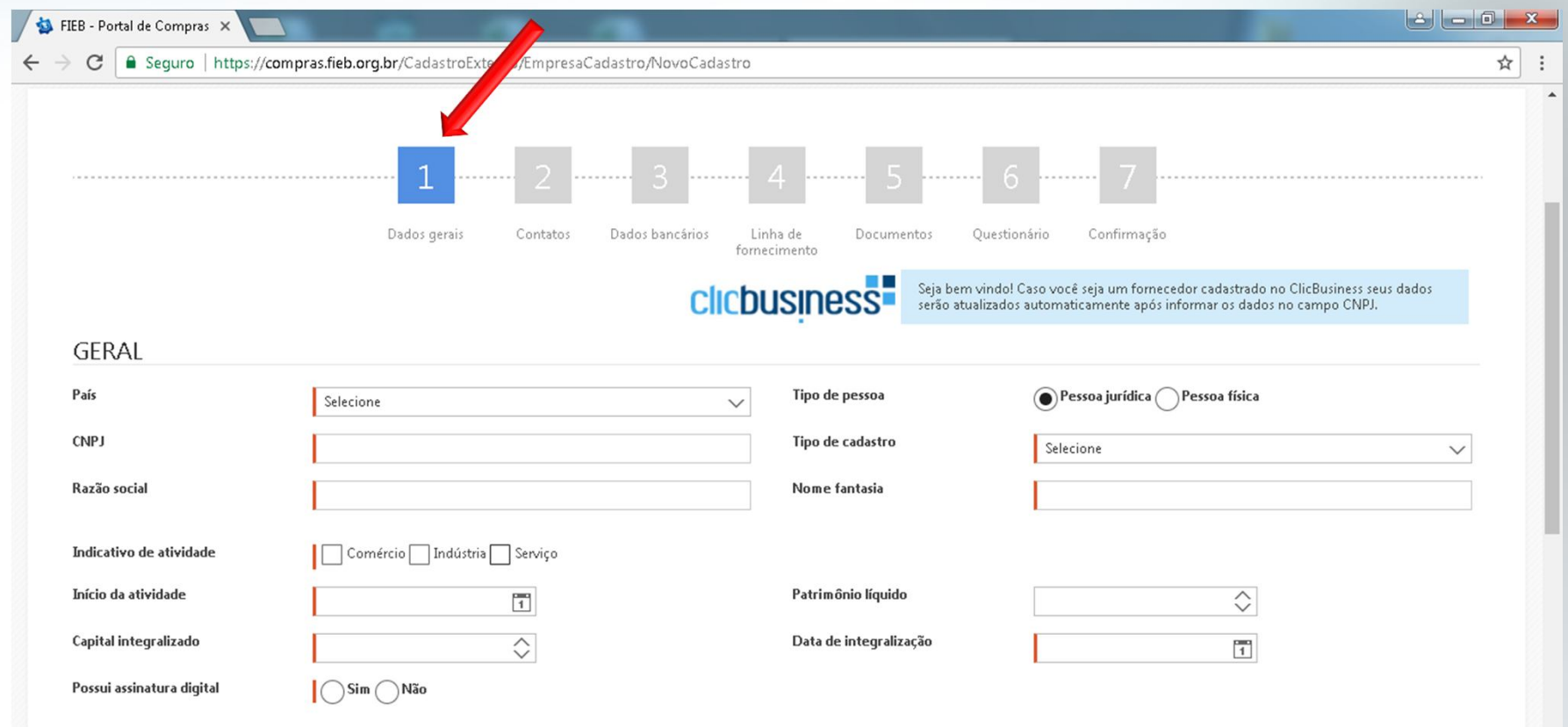

#### **Atualizar (se necessário) ou cadastrar todos os campos.**

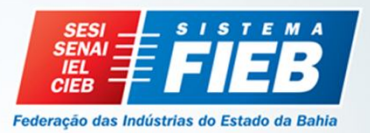

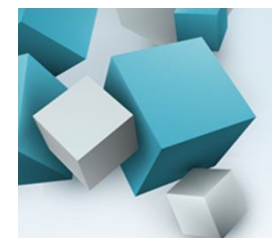

## **ATUALIZAÇÃO/CADASTRO DE FORNECEDOR Etapa 1 - Dados Gerais (continuação)**

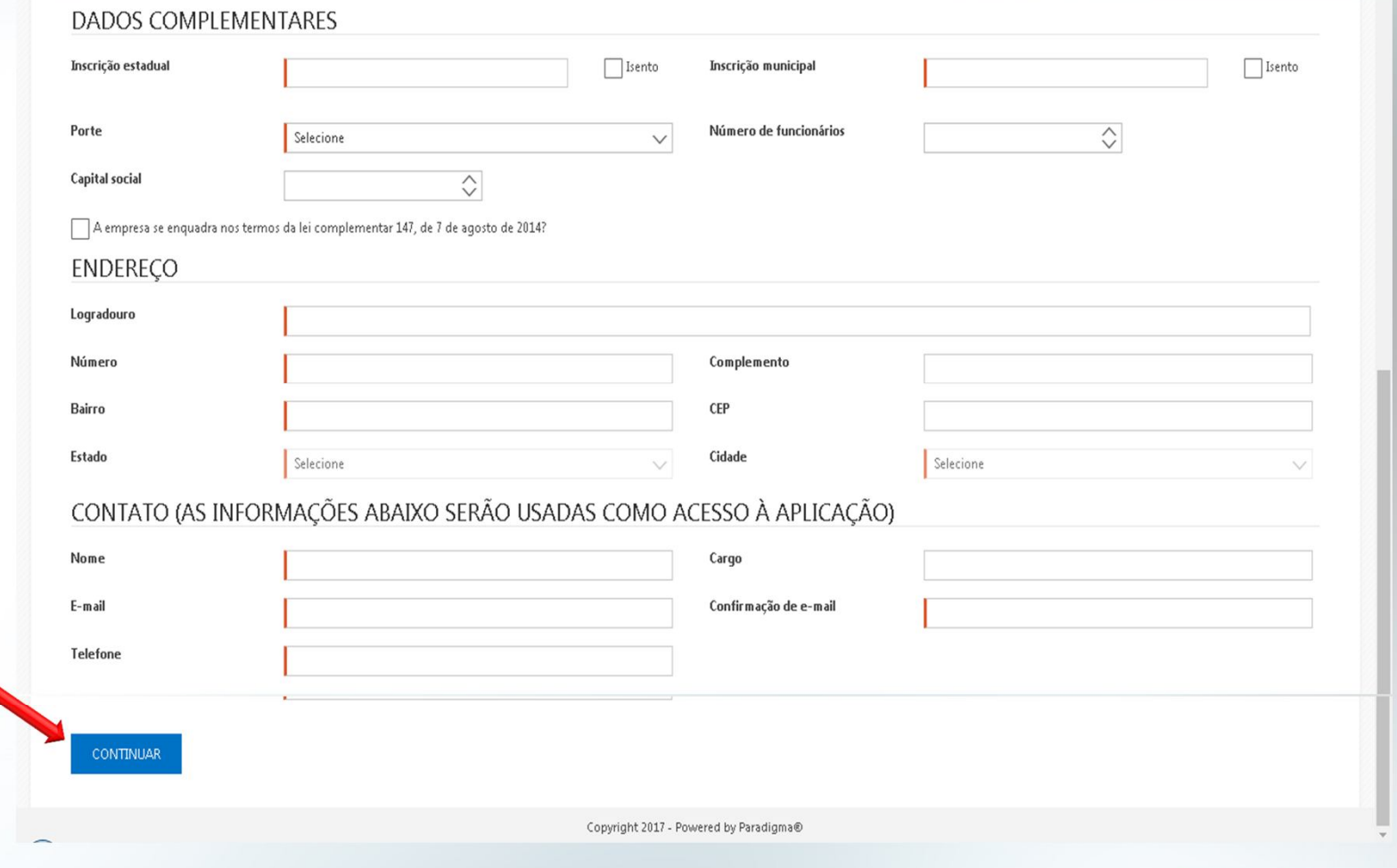

**Após atualização ou preenchimento de todos os campos, clicar no botão "Continuar".**

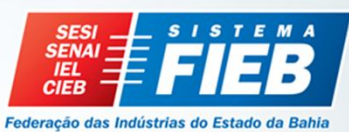

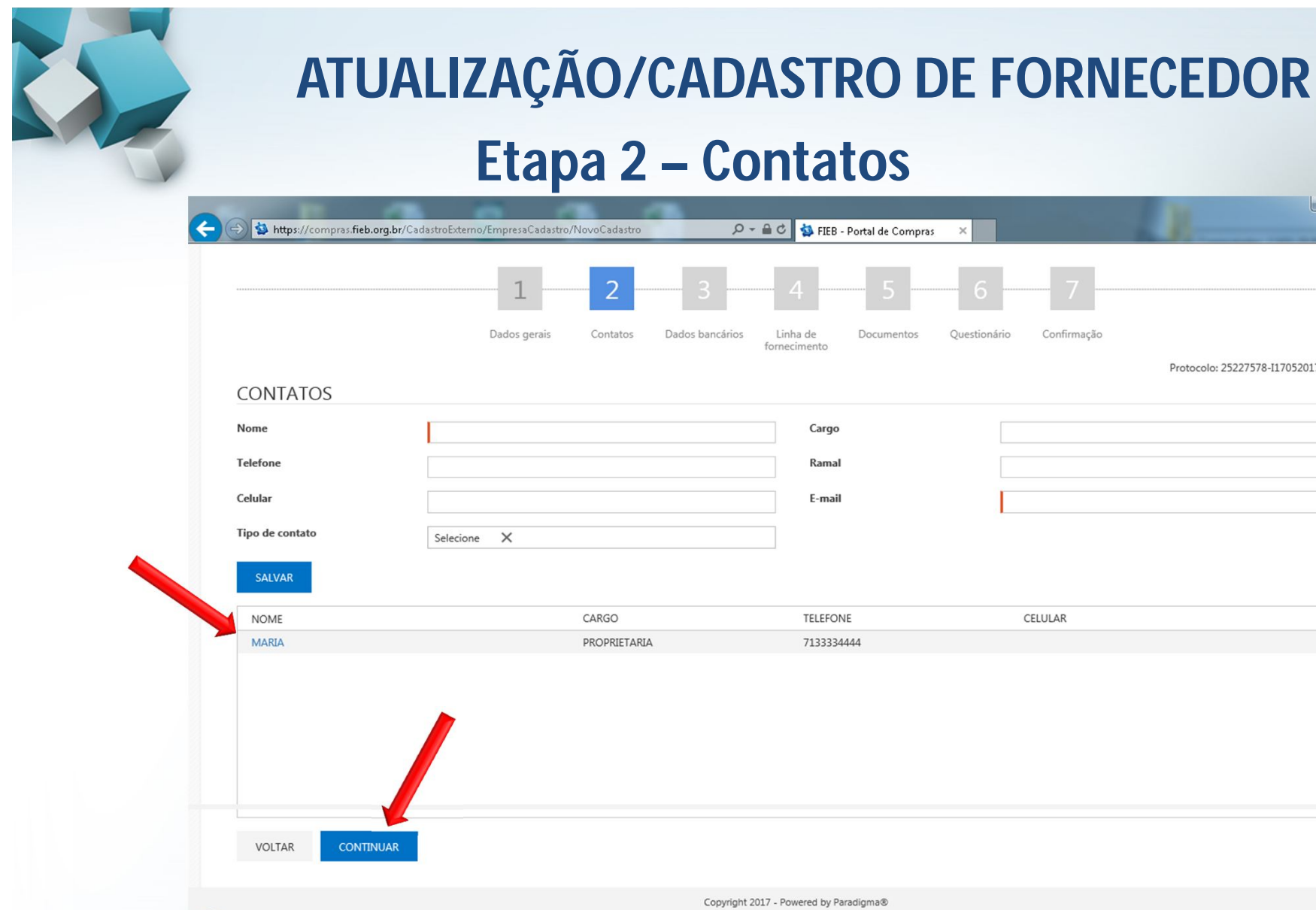

**Pode ser cadastrado mais de um contato, sempre clicando no botão "Salvar". Para seguir para próxima etapa clicar no botão "Continuar"**

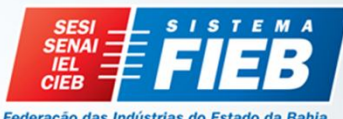

 $\begin{array}{|c|c|c|c|c|}\hline \multicolumn{1}{|c|}{\mathbf{C}} & \multicolumn{1}{|c|}{\mathbf{X}} \\\hline \end{array}$ ← ★ ※

Protocolo: 25227578-I170520170916BR

Confirmação

Federação das Indústrias do Estado da Bahia

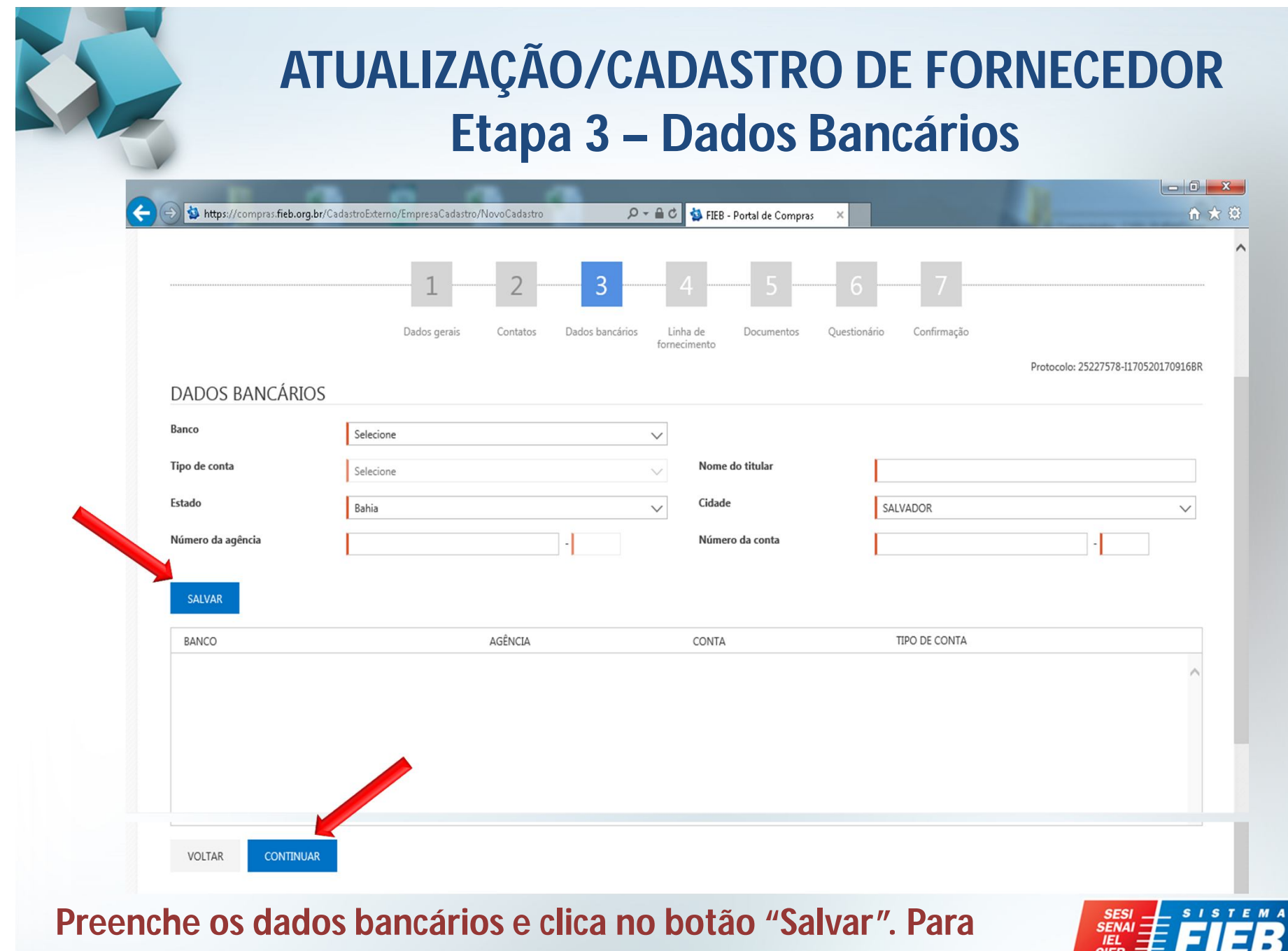

**seguir para próxima etapa clicar no botão "Continuar"**

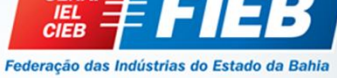

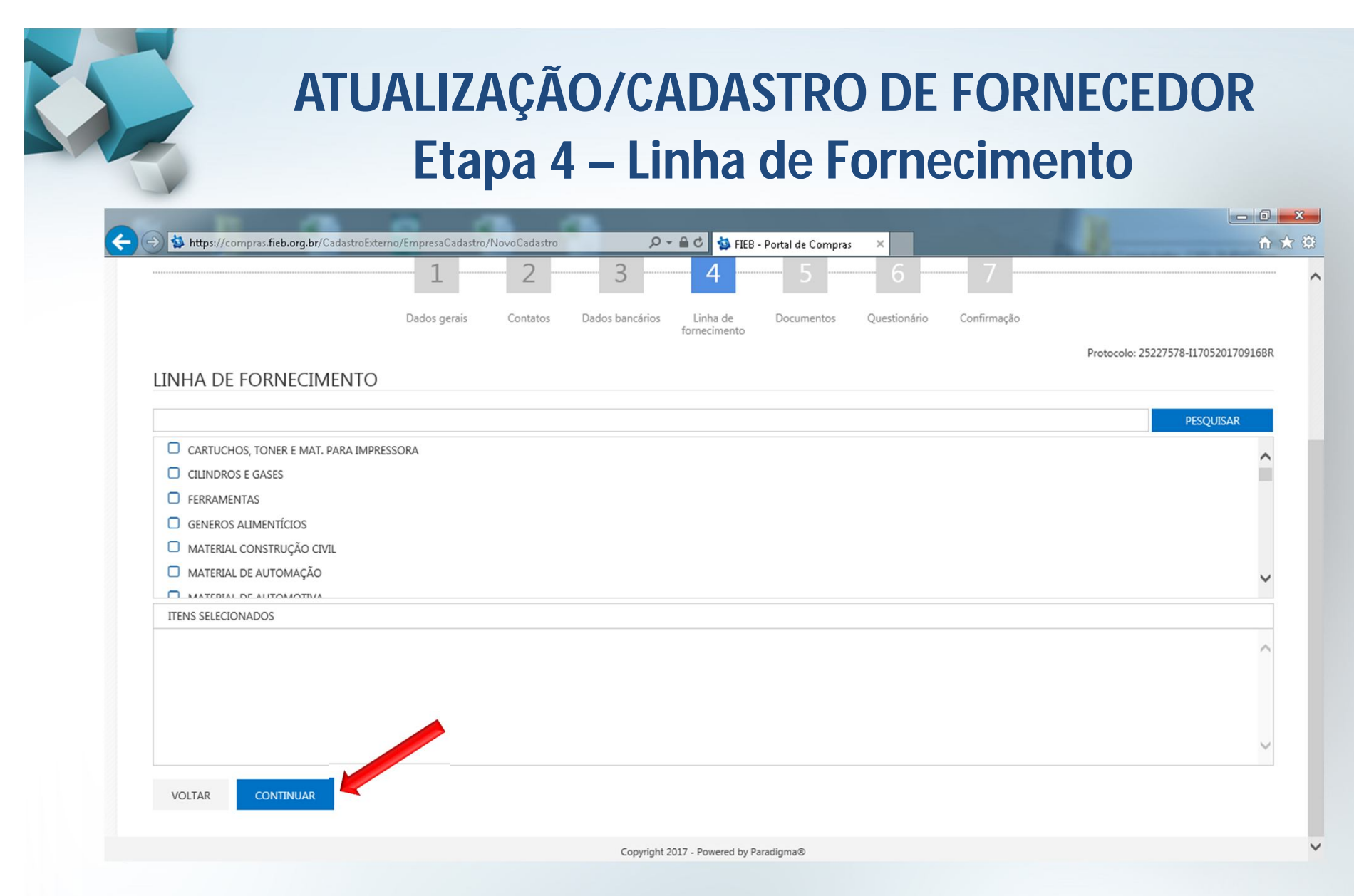

**Selecionar e/ou atualizar a(s) categorias relacionadas às atividades registradas no CNPJ e/ou Contrato Social da empresa. Para seguir para próxima etapa clicar no botão "Continuar"**

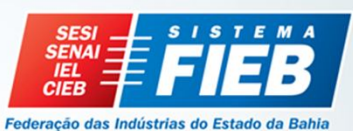

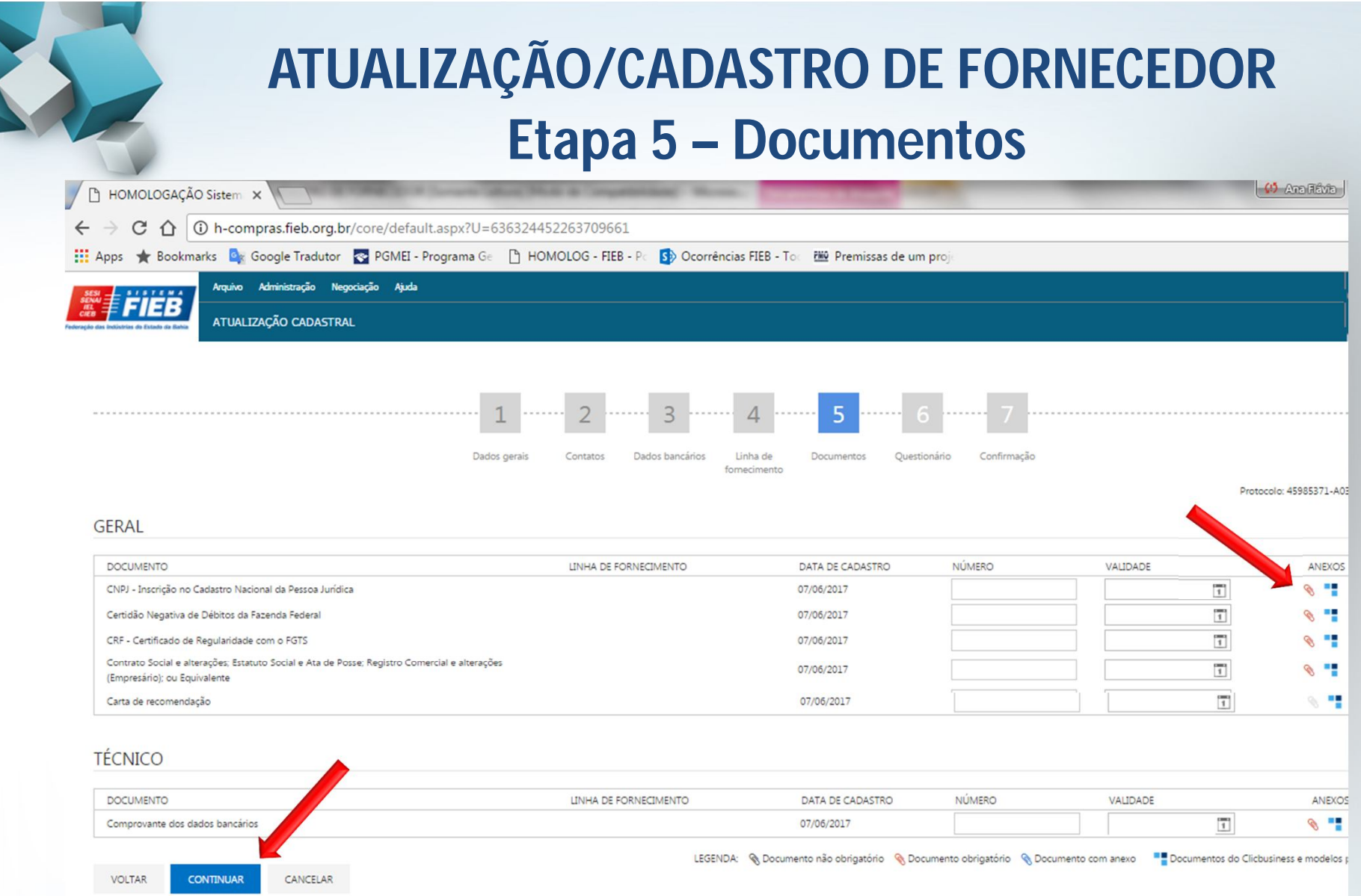

**Anexar os documentos (válidos) em PDF, clicando na figura do clips na cor vermelha. Para seguir para próxima etapa clicar no botão "Continuar".**

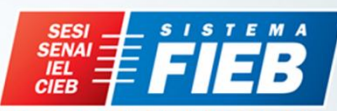

Federação das Indústrias do Estado da Bahia

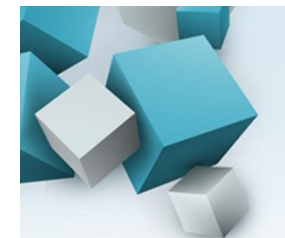

# **ATUALIZAÇÃO/CADASTRO DE FORNECEDOR Etapa 5 – Documentos (continuação)**

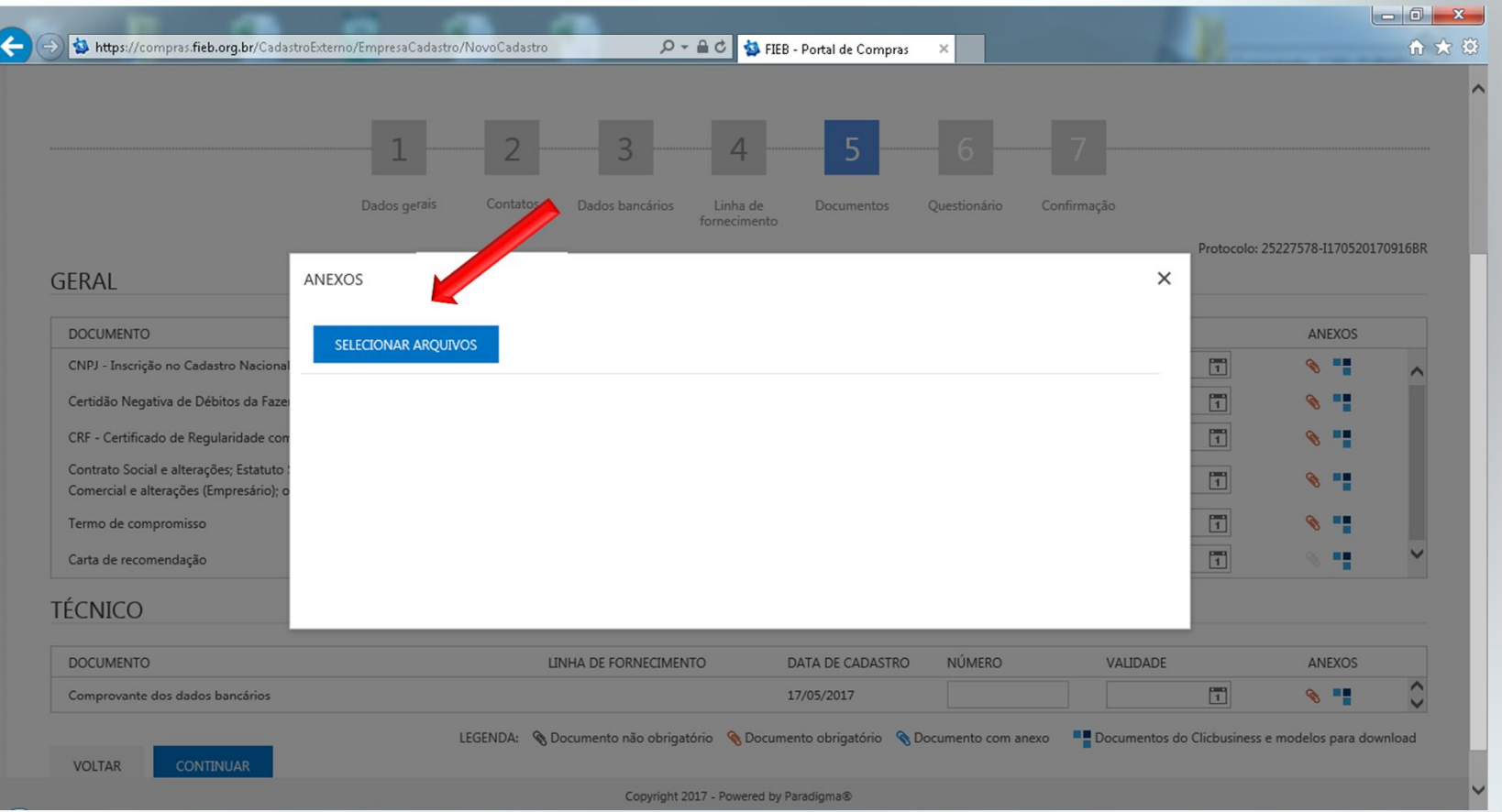

**Clicar no botão "Selecionar arquivos" e busca o arquivo que será anexado.**

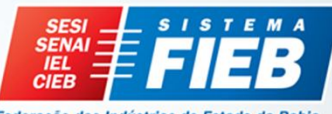

Federação das Indústrias do Estado da Bah

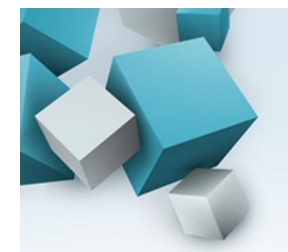

# **Etapa 5 – Documentos (continuação) ATUALIZAÇÃO/CADASTRO DE FORNECEDOR**

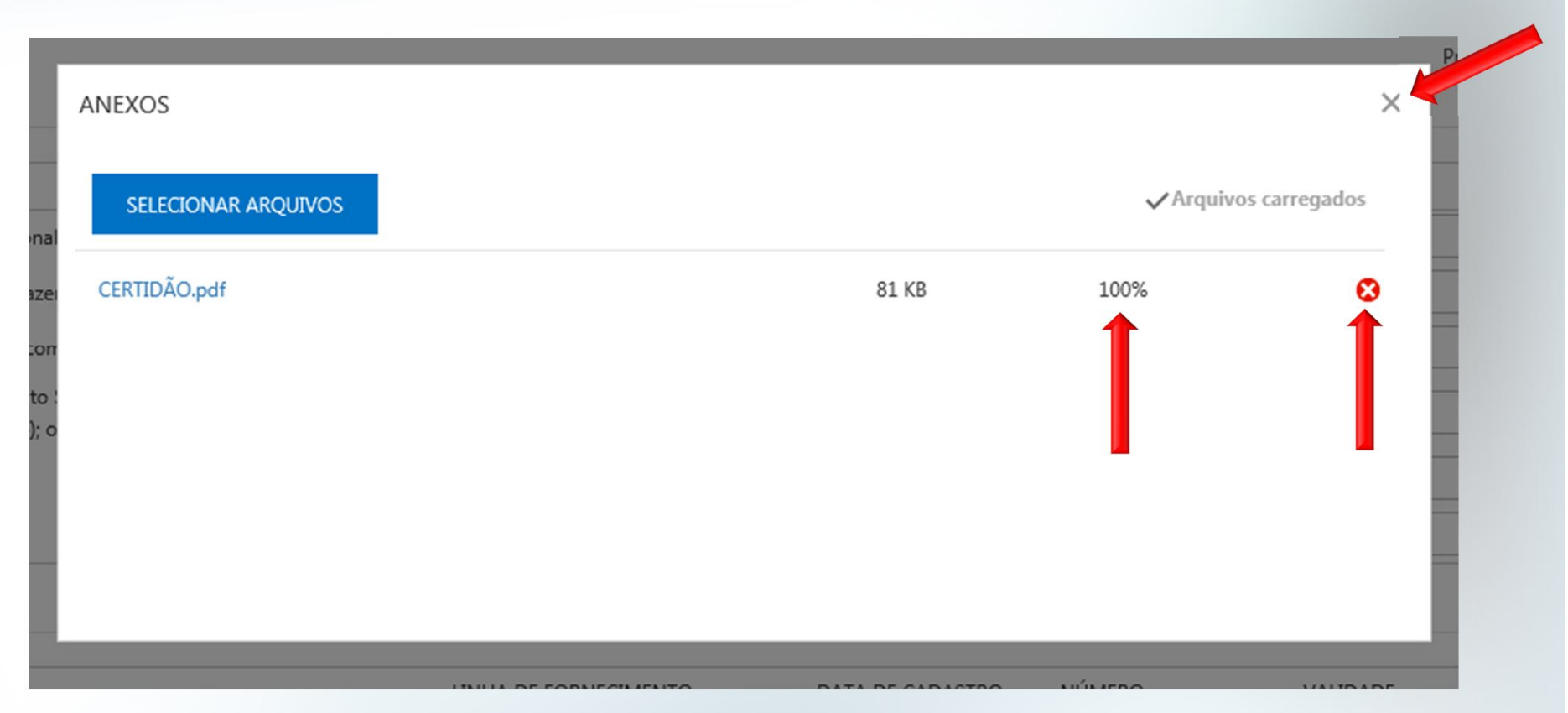

**Quando o arquivo estiver 100% é porque foi carregado. Caso necessite retirar o arquivo para incluir outro, clicar no símbolo , após incluído a tela deve ser fechada no símbolo .**

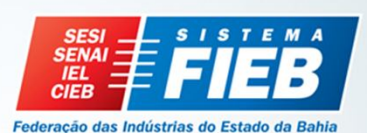

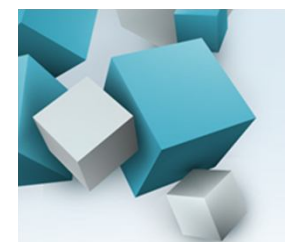

# **ATUALIZAÇÃO/CADASTRO DE FORNECEDOR Etapa 5 – Documentos**

Documentos necessários para atualização ou cadastro do fornecedor:

- Certidão Negativa de Débitos da Fazenda Federal INSS;
- Certificado de Regularidade com o FGTS CRF;
- Comprovante dos dados bancários (Ex.: extrato bancário, cópia da folha de cheque, cópia do cartão bancário, cópia do contrato com o banco, dentre outros);
- Inscrição no Cadastro Nacional da Pessoa Jurídica CNPJ;
- Contrato Social e alterações e Procuração; Estatuto Social e Ata de Posse; Registro Comercial e alterações (Empresário); ou Equivalente.

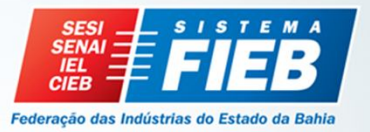

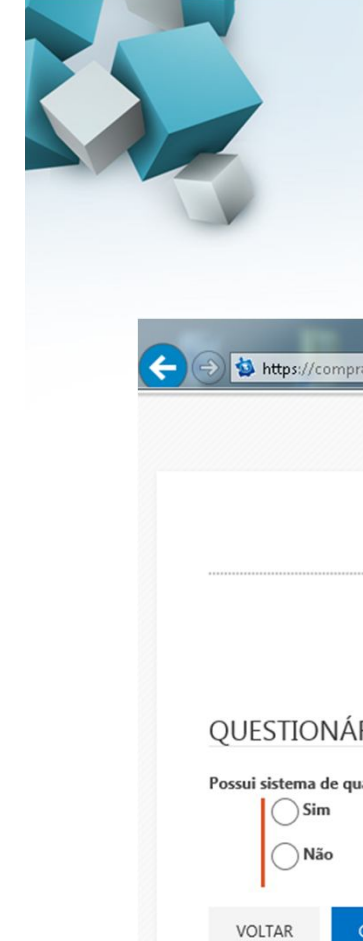

# **Etapa 6 – Questionário ATUALIZAÇÃO/CADASTRO DE FORNECEDOR**

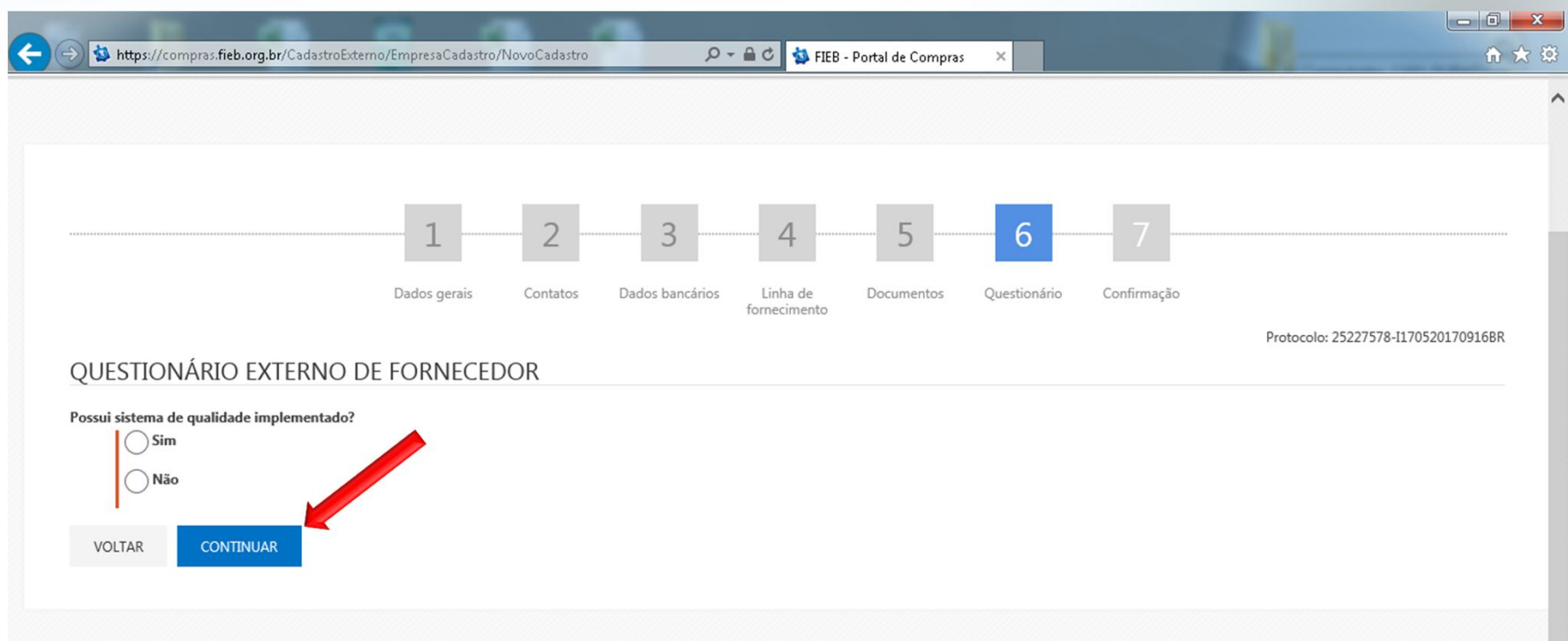

#### **Responder o questionário. Para seguir para próxima etapa clicar no botão "Continuar".**

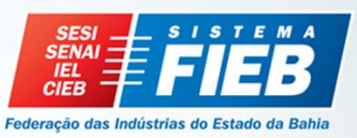

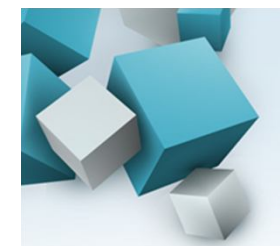

# **Etapa 7 – Confirmação ATUALIZAÇÃO/CADASTRO DE FORNECEDOR**

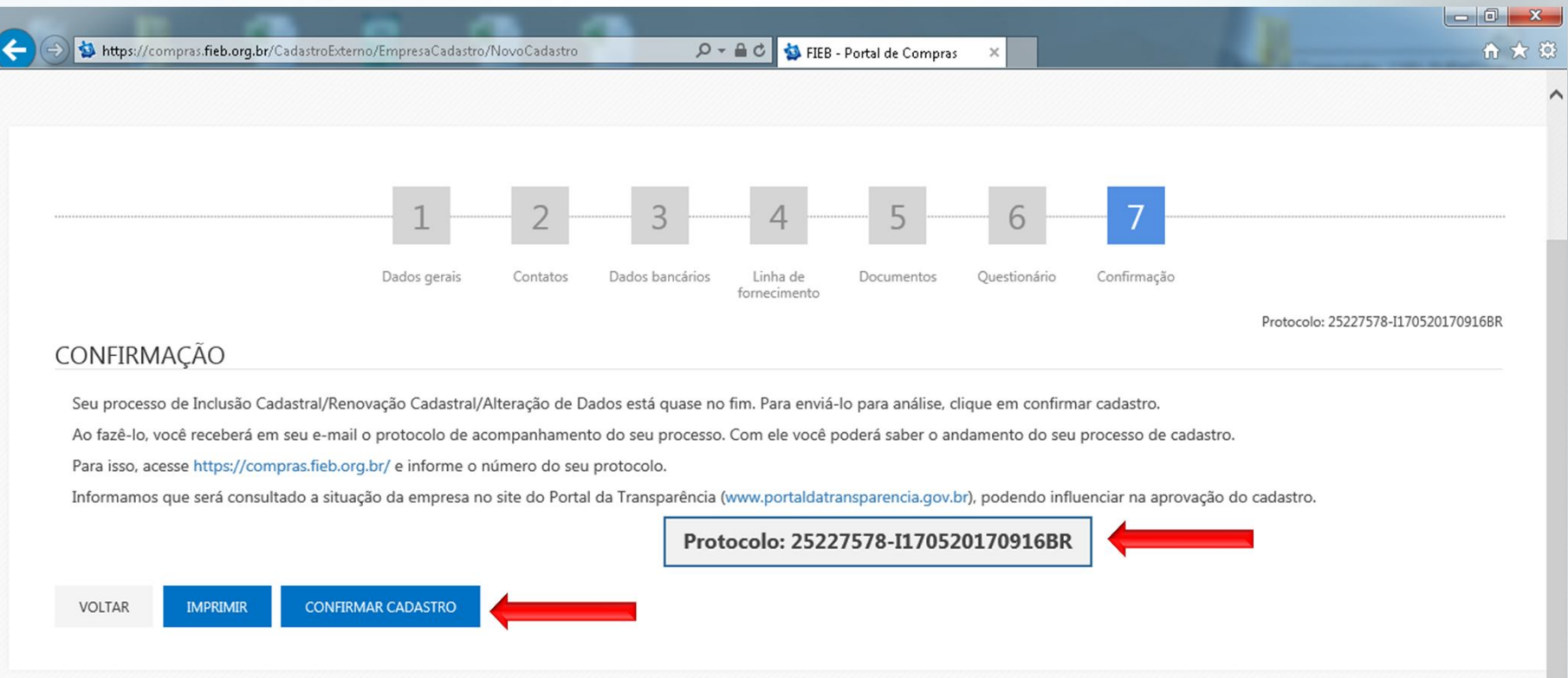

**Será enviado notificação através do e-mail cadastrado com o protocolo para acompanhamento do cadastro e atualizações. Para concluir clicar no botão "confirmar cadastro".**

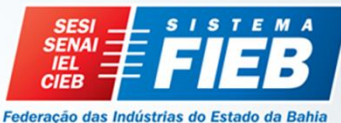

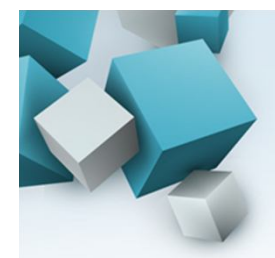

# **Etapa 7 – Confirmação ATUALIZAÇÃO/CADASTRO DE FORNECEDOR**

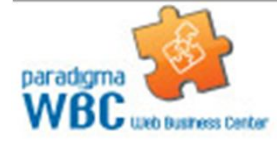

#### **ENVIO DE PROTOCOLO**

Prezado Fornecedor.

Este é seu número de protocolo: 51517442-I010620171026BR. Com ele você poderá acompanhar o andamento do seu cadastro. Para isso, acesse http://h-compras.fieb.org.br/Empresa/CadastroExterno/ApresentacaoCadastro e informe o número do seu protocolo. Caso identifique que seu cadastro foi devolvido para correção, você deverá usar seu número de protocolo para retomar o processo de cadastramento.

#### **E-mail cadastrado com o protocolo para acompanhamento do cadastro e atualizações.**

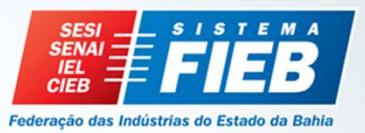

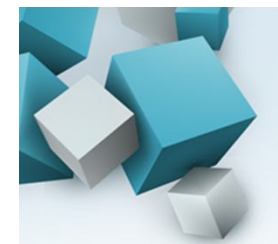

# **Etapa 7 – Confirmação ATUALIZAÇÃO/CADASTRO DE FORNECEDOR**

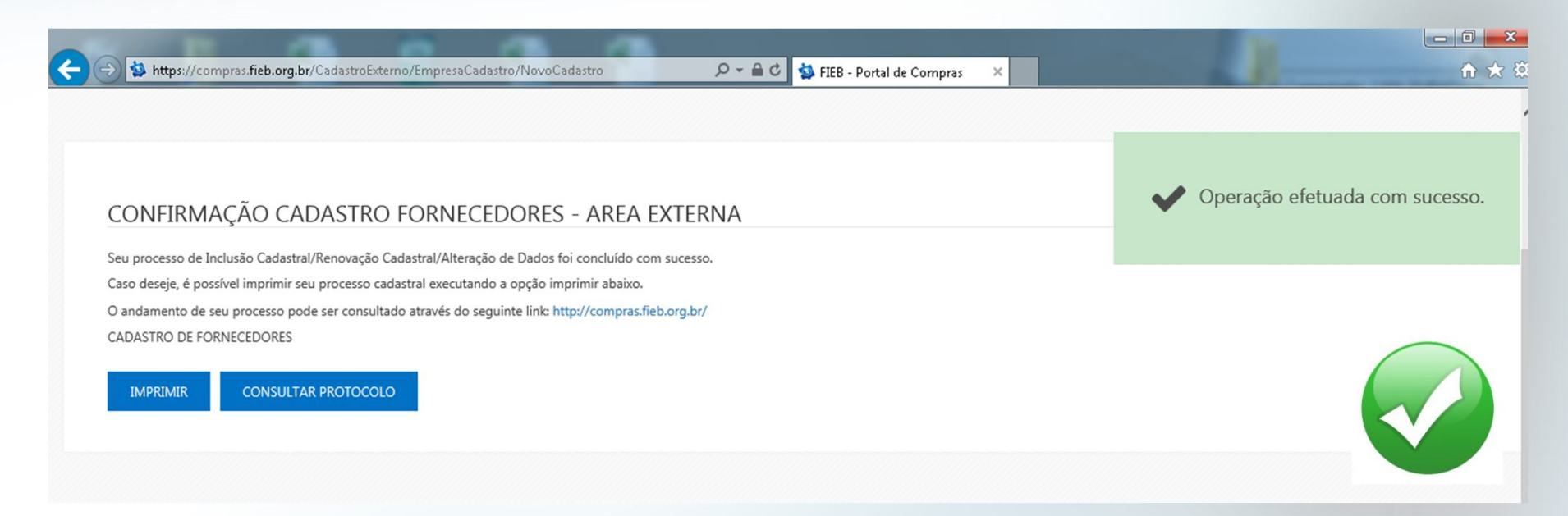

#### **Aguardar homologação do cadastro pela Gerência de Suprimentos e Serviços Administrativos.**

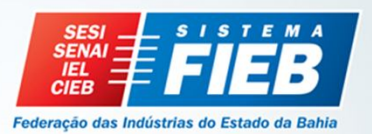

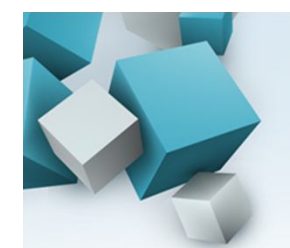

## **ATUALIZAÇÃO/CADASTRO DE FORNECEDOR**

**Etapa 7 – Confirmação**

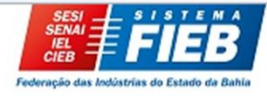

HOMOLOGAÇÃO CADASTRAL Novo cadastro 10682579-I160620170852BR

**RETORNO** 

Prezado Fomecedor,

Seu processo foi devolvido para complemento pelos seguintes motivos:

Prezado Fomecedor,

Em análise as informações cadastrais disponibilizadas em nosso Portal de Compras (https://compras.fieb.org.br), informo que existem pendências, necessário anexar:

- Certidão Negativa de Débitos da Fazenda Federal (INSS); Documento anexado, não corresponde -Certidão Municipal.

Peco favor de concluir o cadastro e encaminhar novamente para aprovação. Permaneco à disposição para quaisquer esclarecimentos.

**Francine Barbosa GERÊNCIA DE SUPRIMENTOS** francine@fieb.org.br Sistema FIEB | www.fieb.org.br

Para retomar o seu processo, acesse https://compras.fieb.org.br/ e informe o número do seu protocolo.

**Após homologação será enviado notificação através do e-mail cadastrado:**

 **Solicitando atualização ou correção no cadastro.**

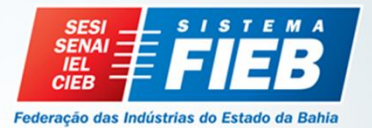

Atentamente FIEB - Portal de Compras

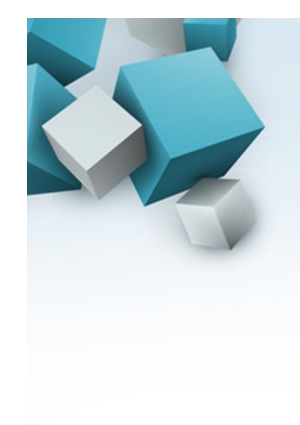

## **ATUALIZAÇÃO/CADASTRO DE FORNECEDOR**

## **Etapa 7 – Confirmação**

HOMOLOGAÇÃO CADASTRAL Novo cadastro 51517442-1010620171026BR

**FINALIZAÇÃO** 

Prezado Fornecedor,

Informamos que seu processo de cadastro foi aprovado.

Agora sua empresa está apta a participar dos processos licitatórios dentro de sua linha de fornecimento e modalidade de cadastro.

Em breve você receberá um e-mail informando seu login e senha de acesso.

**CADASTRO DE FORNECEDORES** 

Atentamente HOMOLOGAÇÃO Sistema - FIEB - Portal de Compras

**Após homologação será enviado notificação através do e-mail cadastrado:**

**Confirmando a homologação do cadastro**

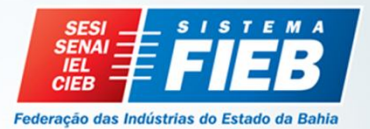

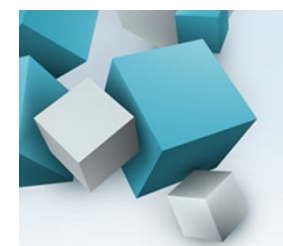

# **Pontos relevantes ATUALIZAÇÃO/CADASTRO DE FORNECEDOR**

 $\checkmark$  Na etapa de documentos:

- O campo "Número" não é obrigatórios, e o campo "Validade" deve ser preenchido apenas para CND (INSS) e FGTS, documentos que possuem validade.

- O símbolo serve para anexar o documento. Considerar legenda abaixo:

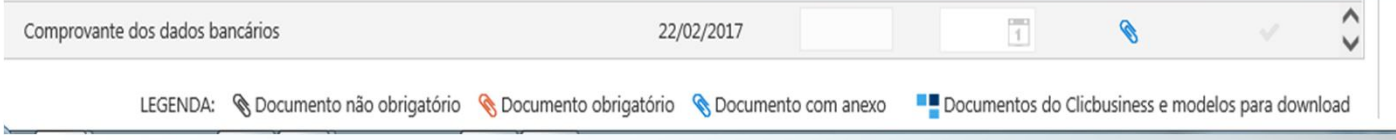

- Carta de recomendação – não é obrigatório.

 Ao iniciar o cadastro, incluiu o CNPJ e apareceu "CNPJ já cadastrado"? e não possui senha? Ligar para Gerência de Suprimentos e Serviços Administrativos.

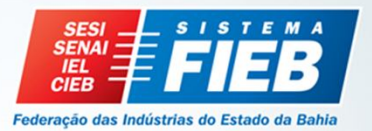

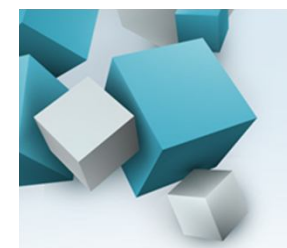

## **ATUALIZAÇÃO/CADASTRO DE FORNECEDOR**

## **Pontos relevantes**

 $\checkmark$  Se o cadastro for aprovado posterior a data de abertura do processo, utilizar o menu Negociação / Compra Direta ou Pregão Eletrônico/Processos Presenciais em exibir - filtrar a opção "Todas (inclusive fora da linha de fornecimento)".

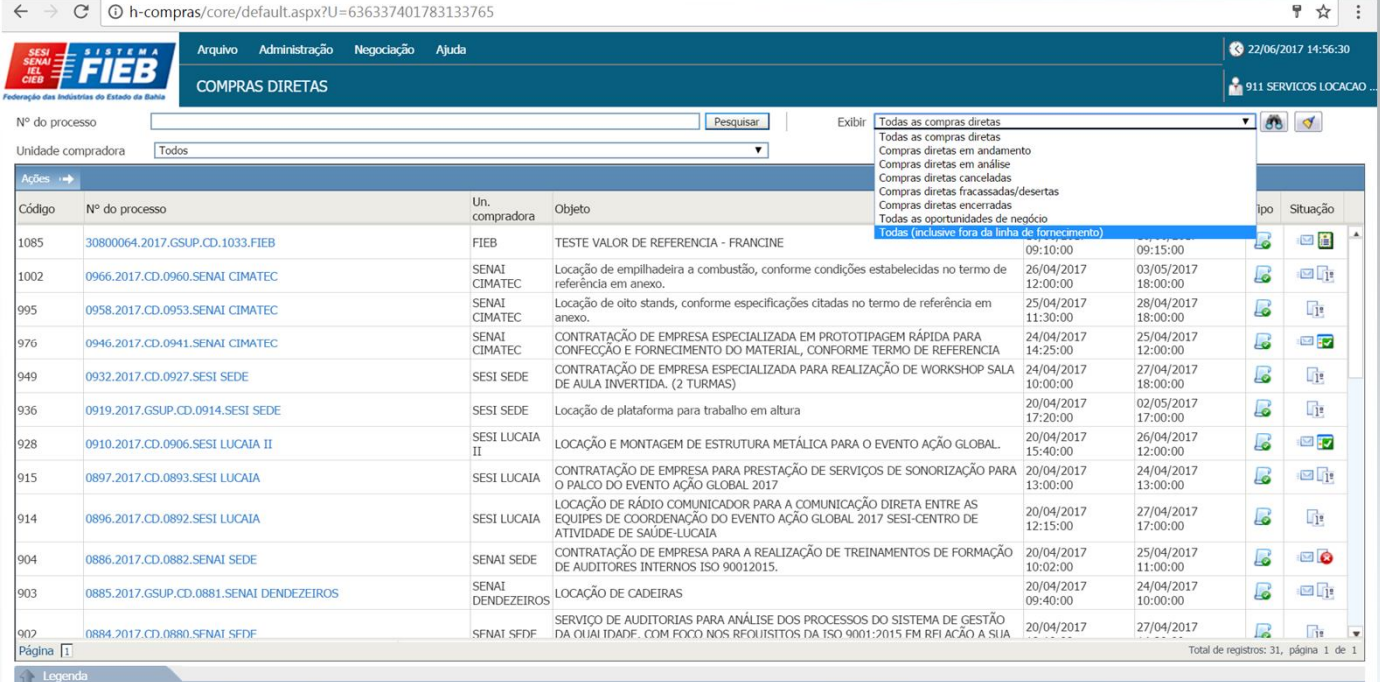

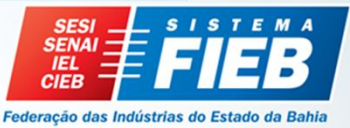

# **PRECIFICAÇÃO Cotação (Banco de Preço e Licitação)**

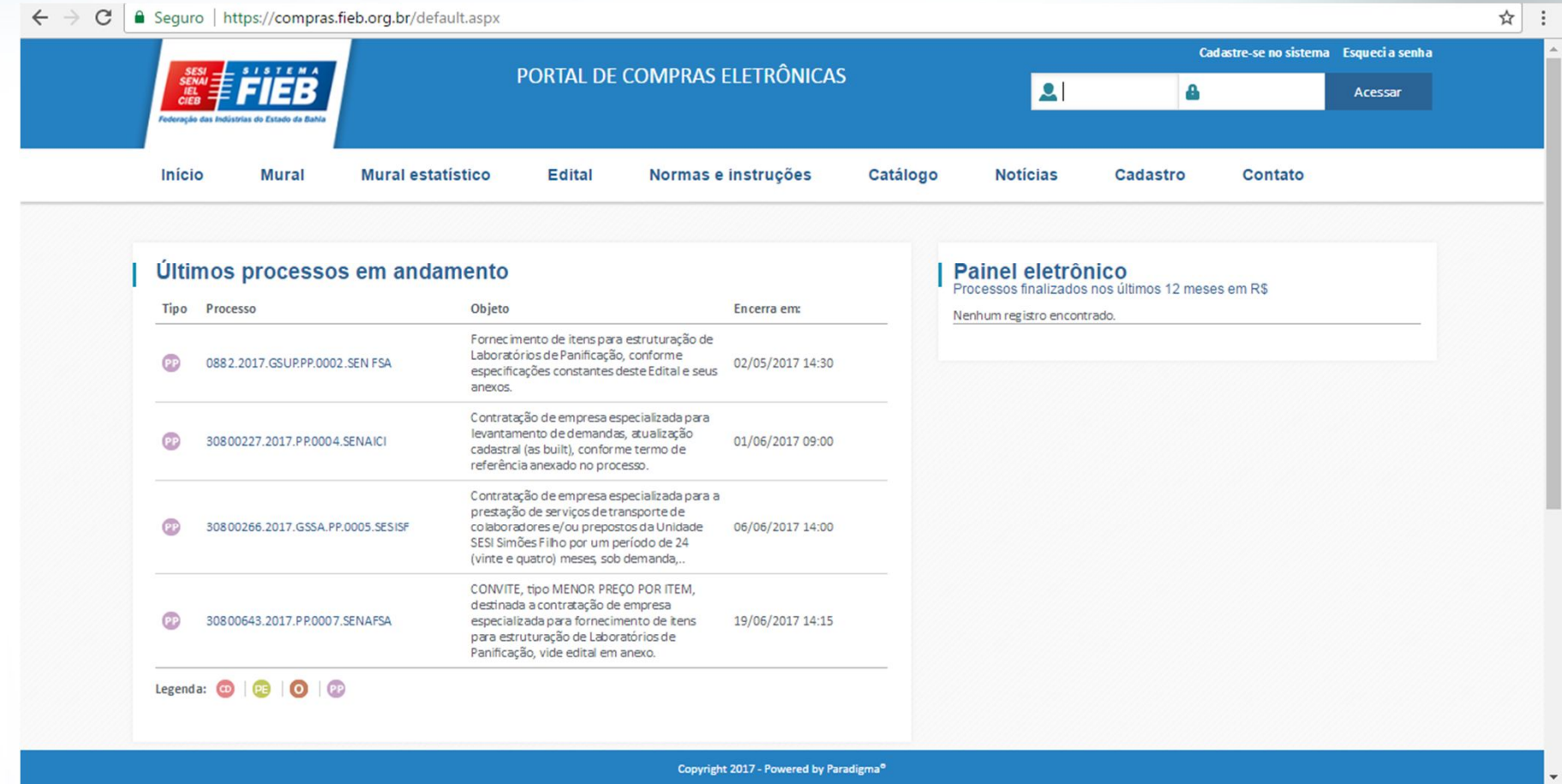

#### **Preenche o login e senha para acessar o Portal.**

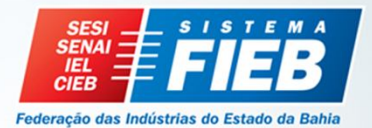

# **PRECIFICAÇÃO Cotação (Banco de Preço e Licitação)**

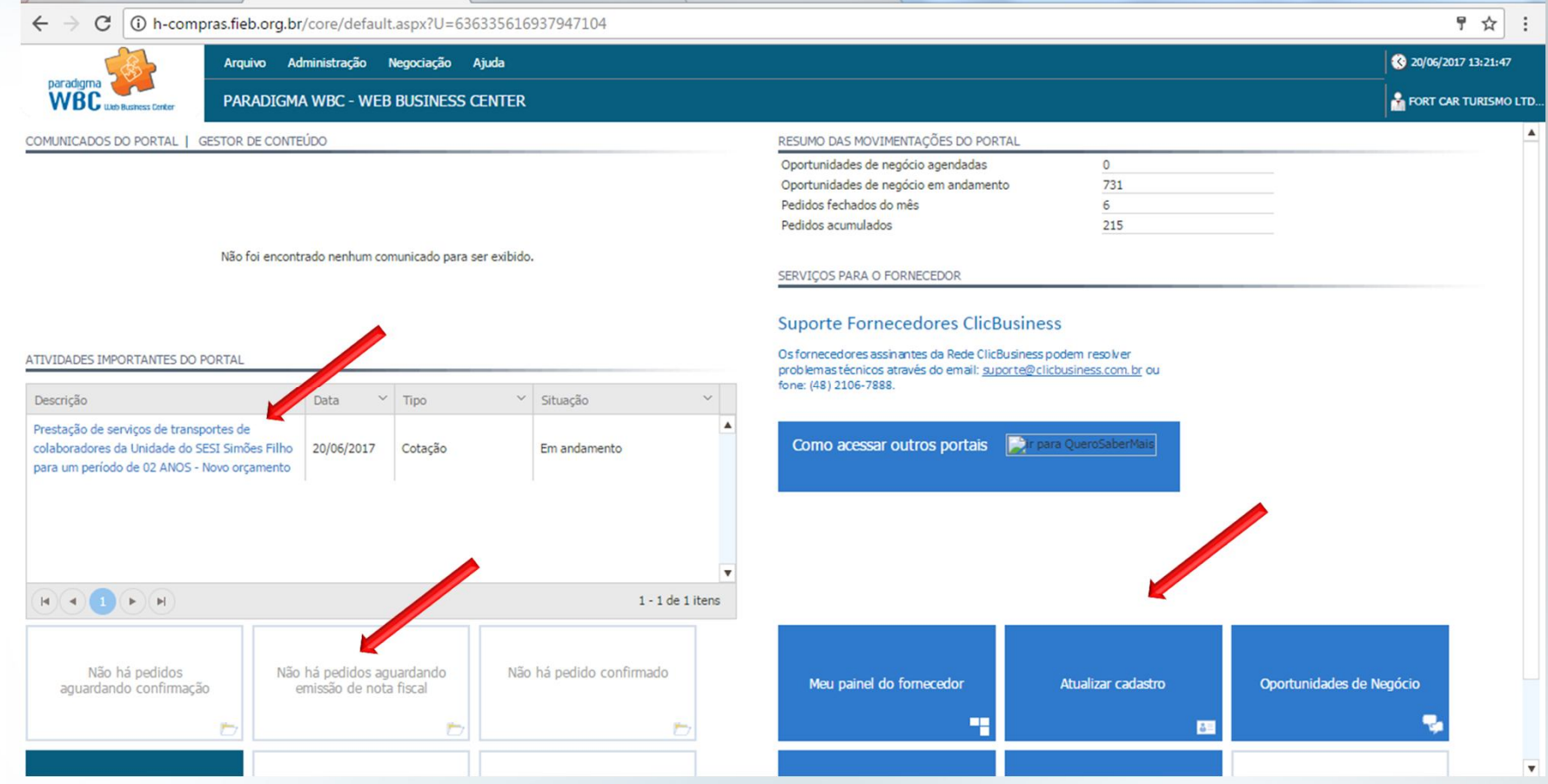

**Tela inicial: Atividades Importantes do Portal, Atualizar cadastro, Cotação em andamento, Processos em andamento, Pedidos aguardando confirmação, dentre outros.**

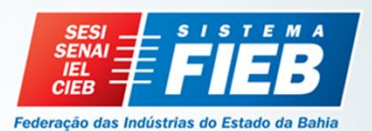

## **PRECIFICAÇÃO**

## **Cotação**

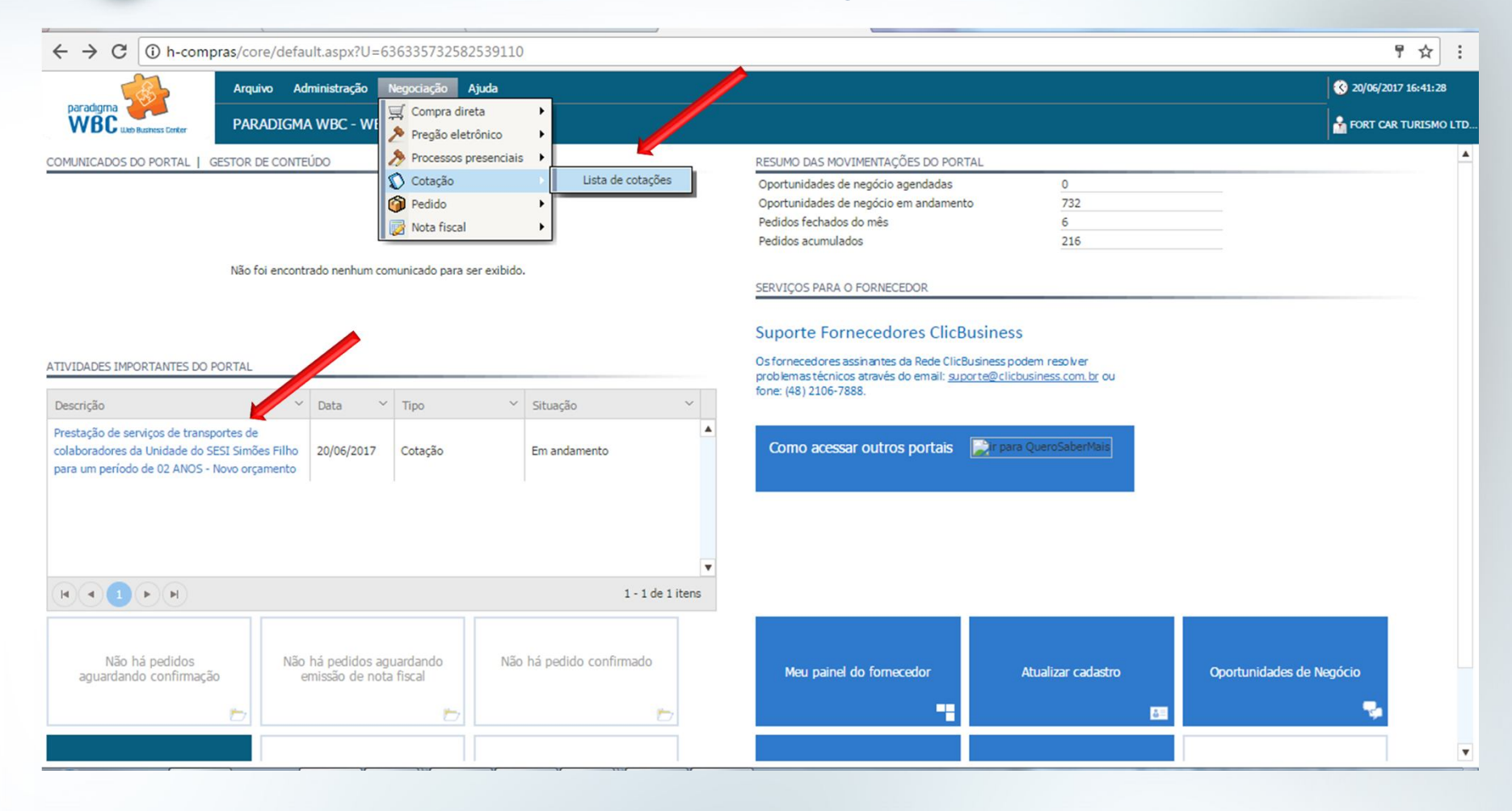

**Administração / Cotação / Lista de Cotações ou em Atividades Importantes do Portal**

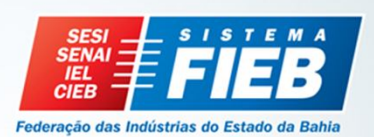

## **PRECIFICAÇÃO**

## **Cotação**

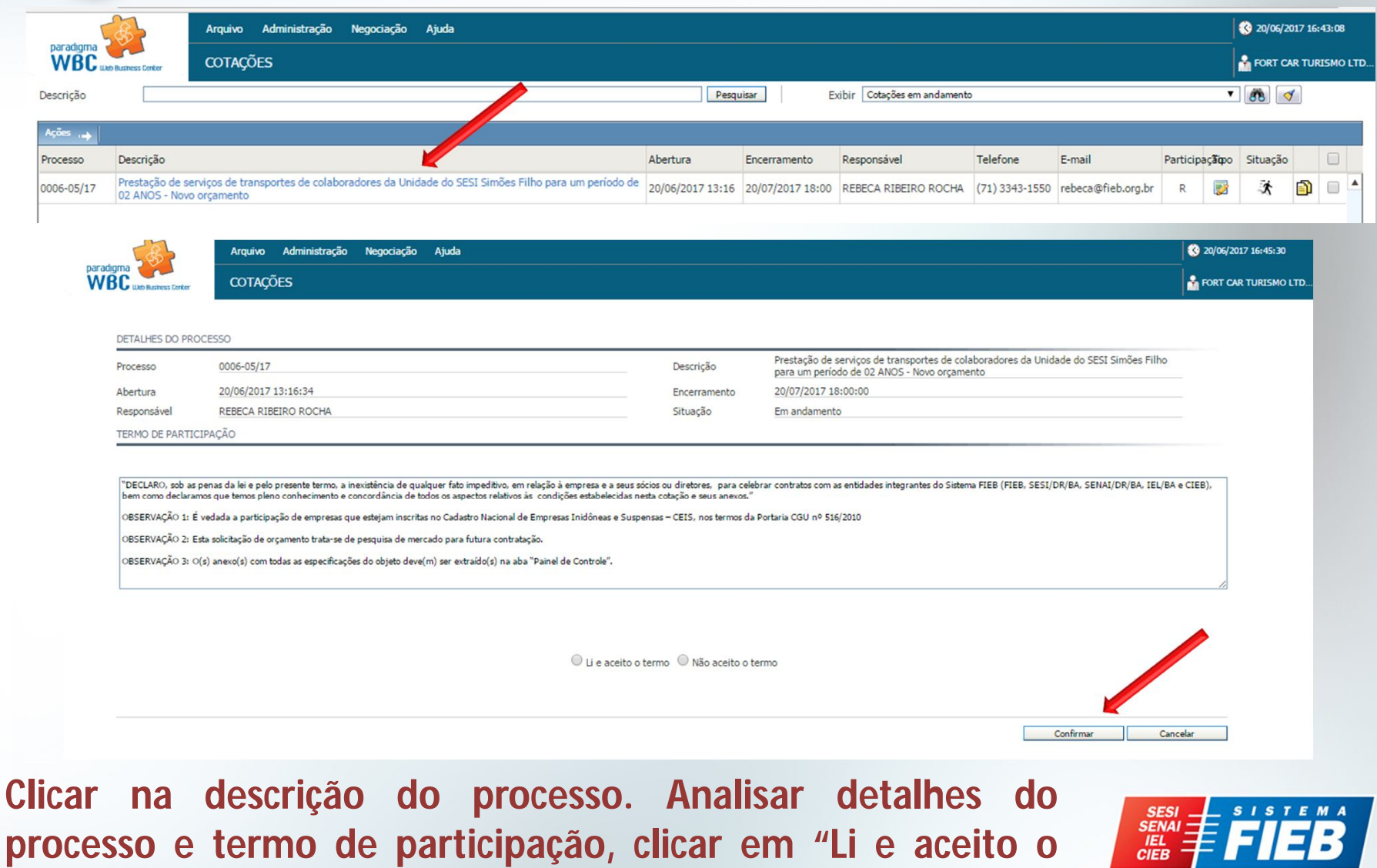

**termo" e "confirmar".**

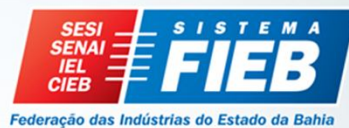

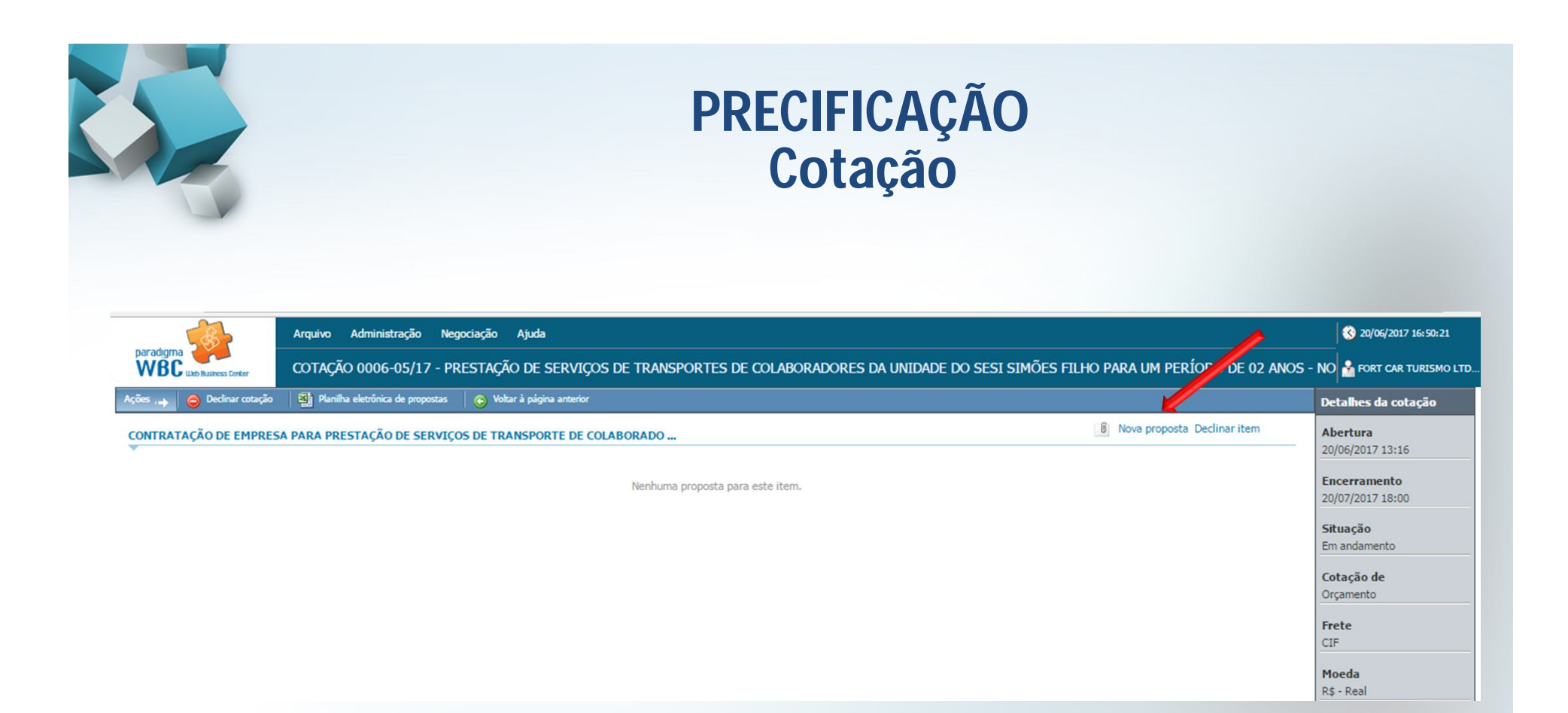

**Clicar em "Nova proposta" abrirá tela para preenchimento.**

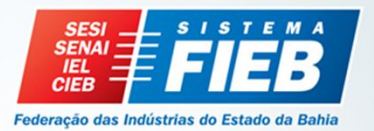

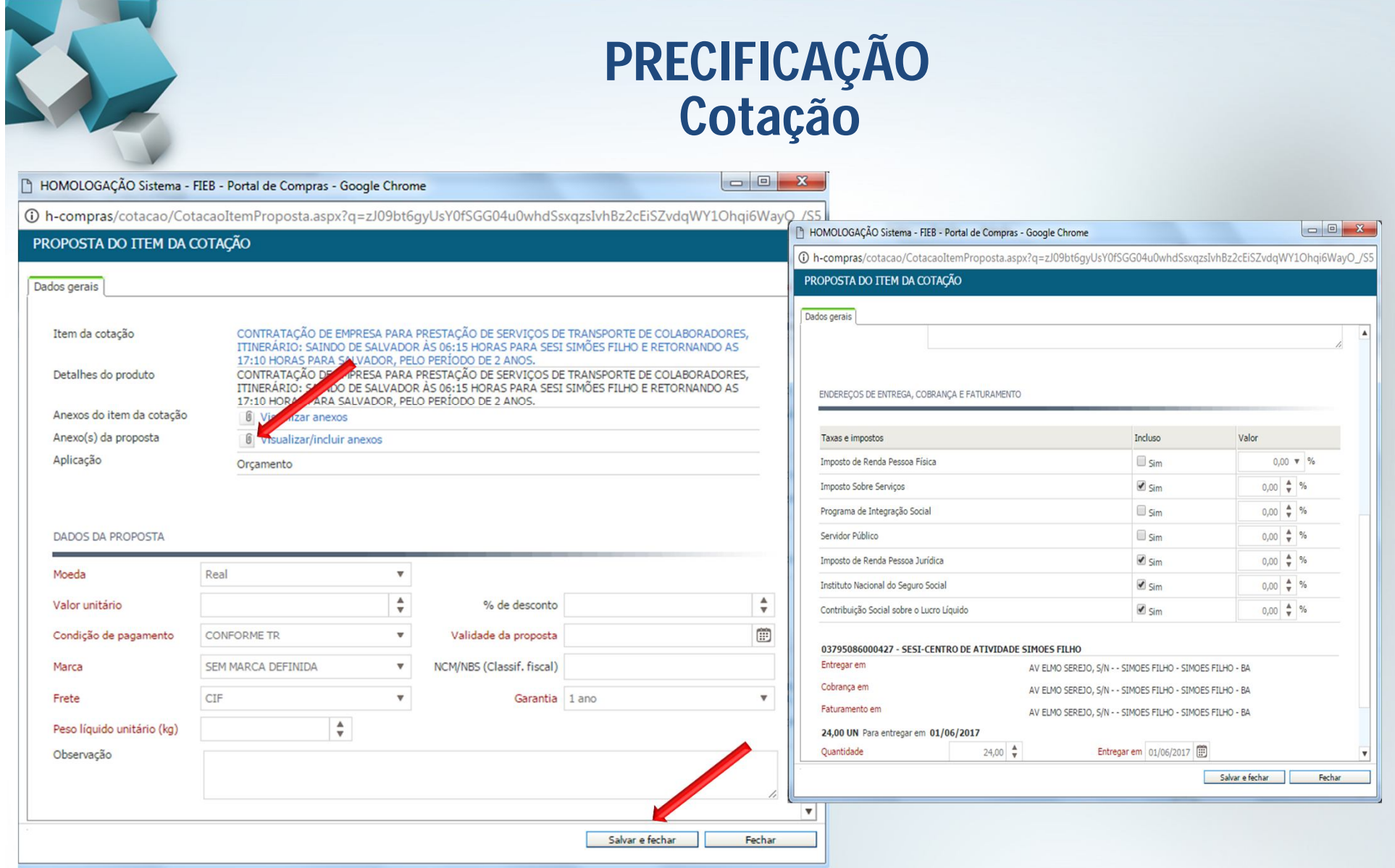

**Preencher as informações: valor unitário, condições de pagamento, marca, frete, validade da proposta, garantia e anexar a proposta. Após preenchimento clicar em "Salvar e fechar".**

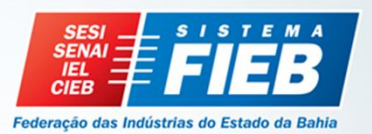

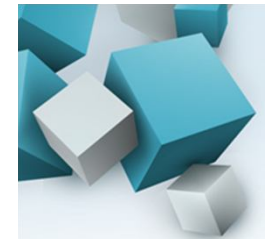

 $\Gamma$ 

## **PRECIFICAÇÃO Cotação**

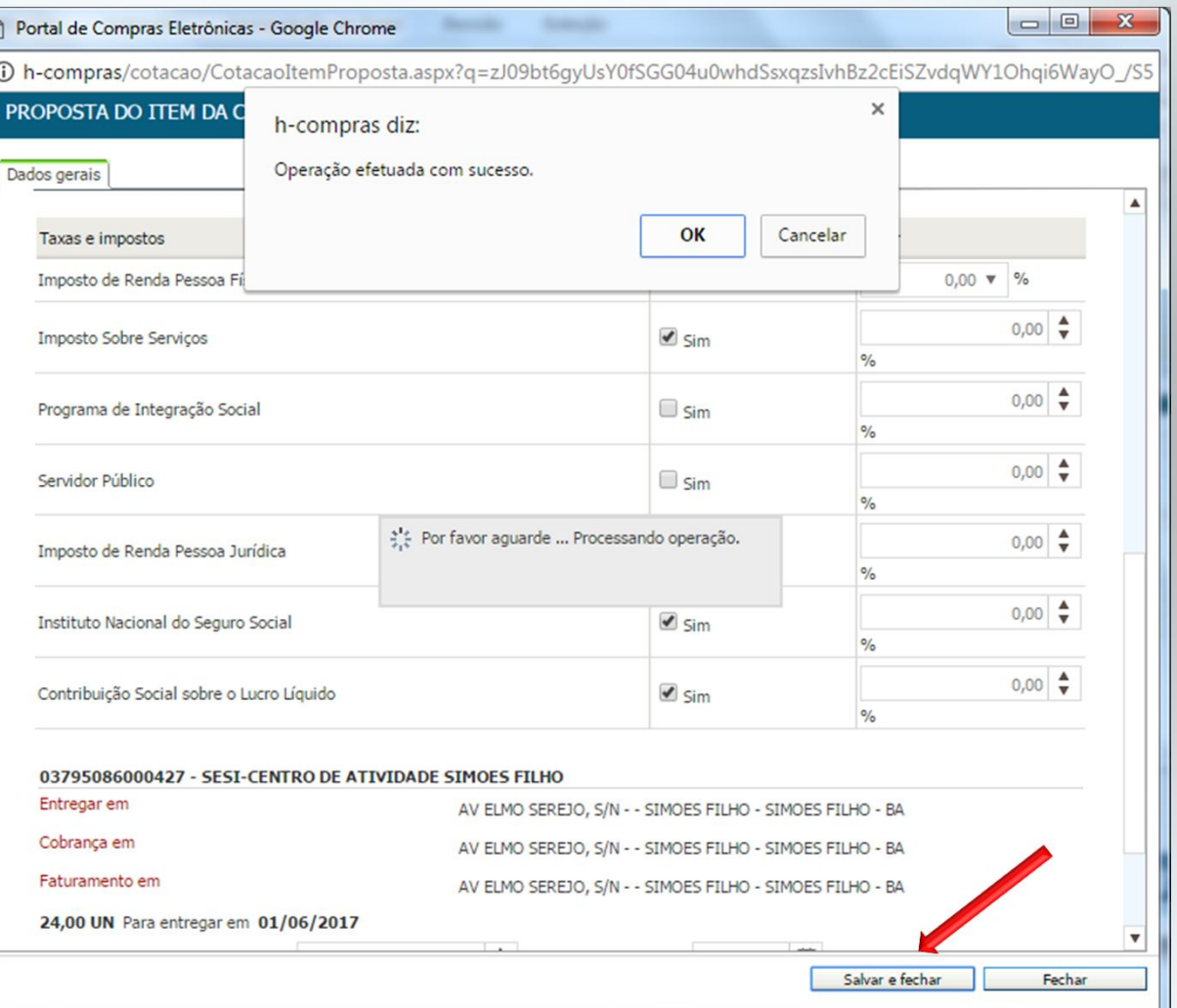

**Após clicar em "Salvar e fechar" aparecerá a mensagem "Operação efetuada com sucesso".**

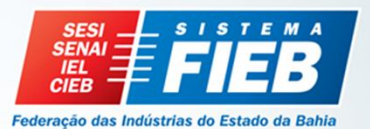

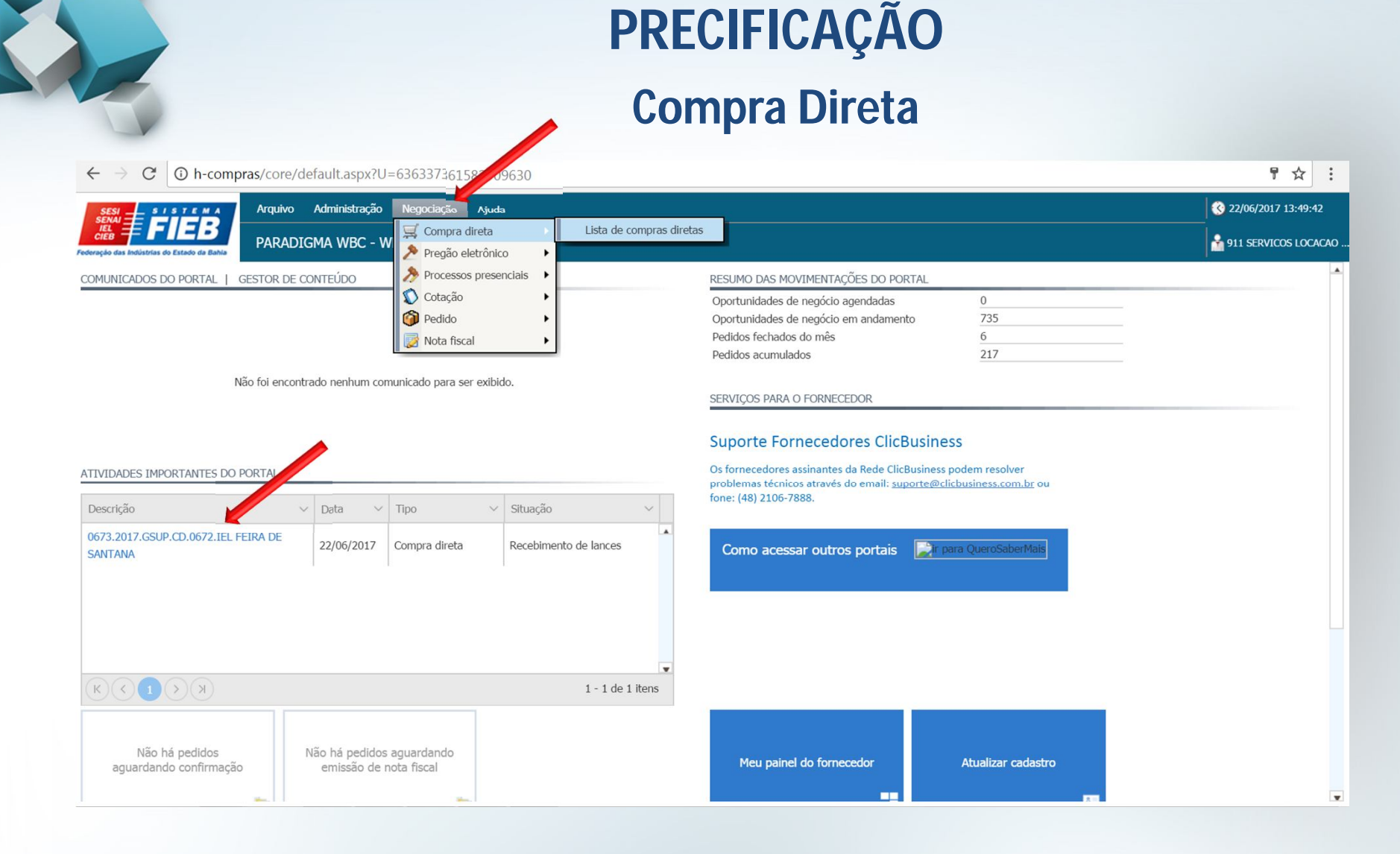

#### **Administração / Compra Direta / Lista de Compras Diretas**

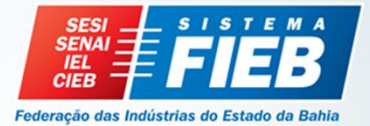

## **PRECIFICAÇÃO Compra Direta**

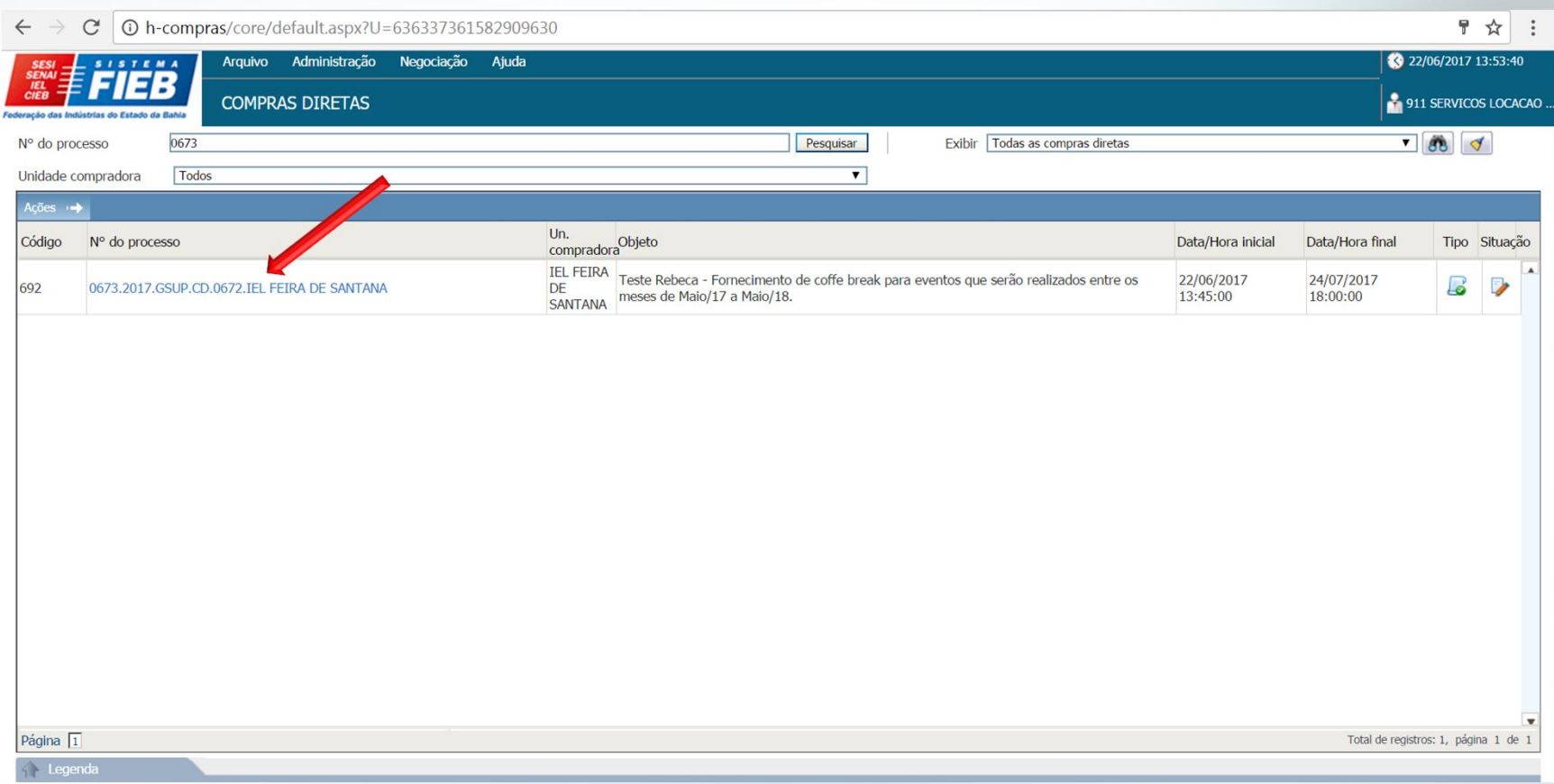

**Clicar na descrição do processo. Analisar detalhes do processo e termo de concordância, clicar em "Li e aceito o termo" e "confirmar".**

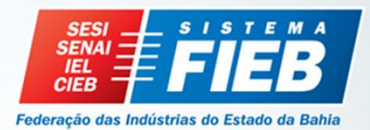

# 

## **PRECIFICAÇÃO**

### **Compra Direta**

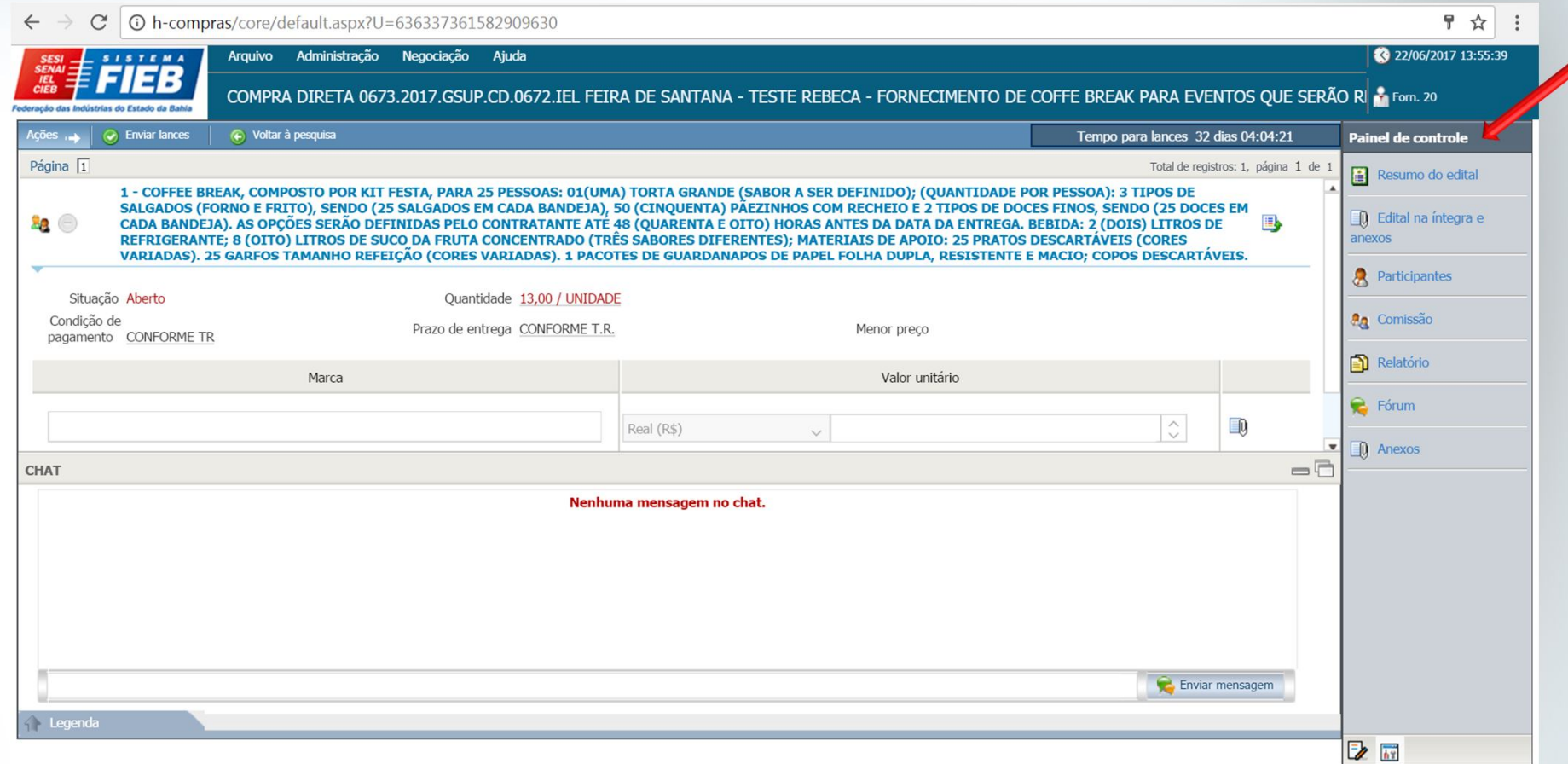

**Em Painel de Controle pode ser visualizado o Resumo do Edital, Edital na íntegra e anexos (TR e outros documentos), Comissão do Processo, Relatórios, Fórum, Anexos).**

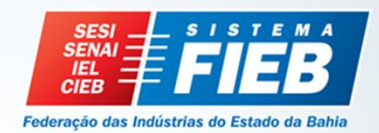

# **PRECIFICAÇÃO**

## **Compra Direta**

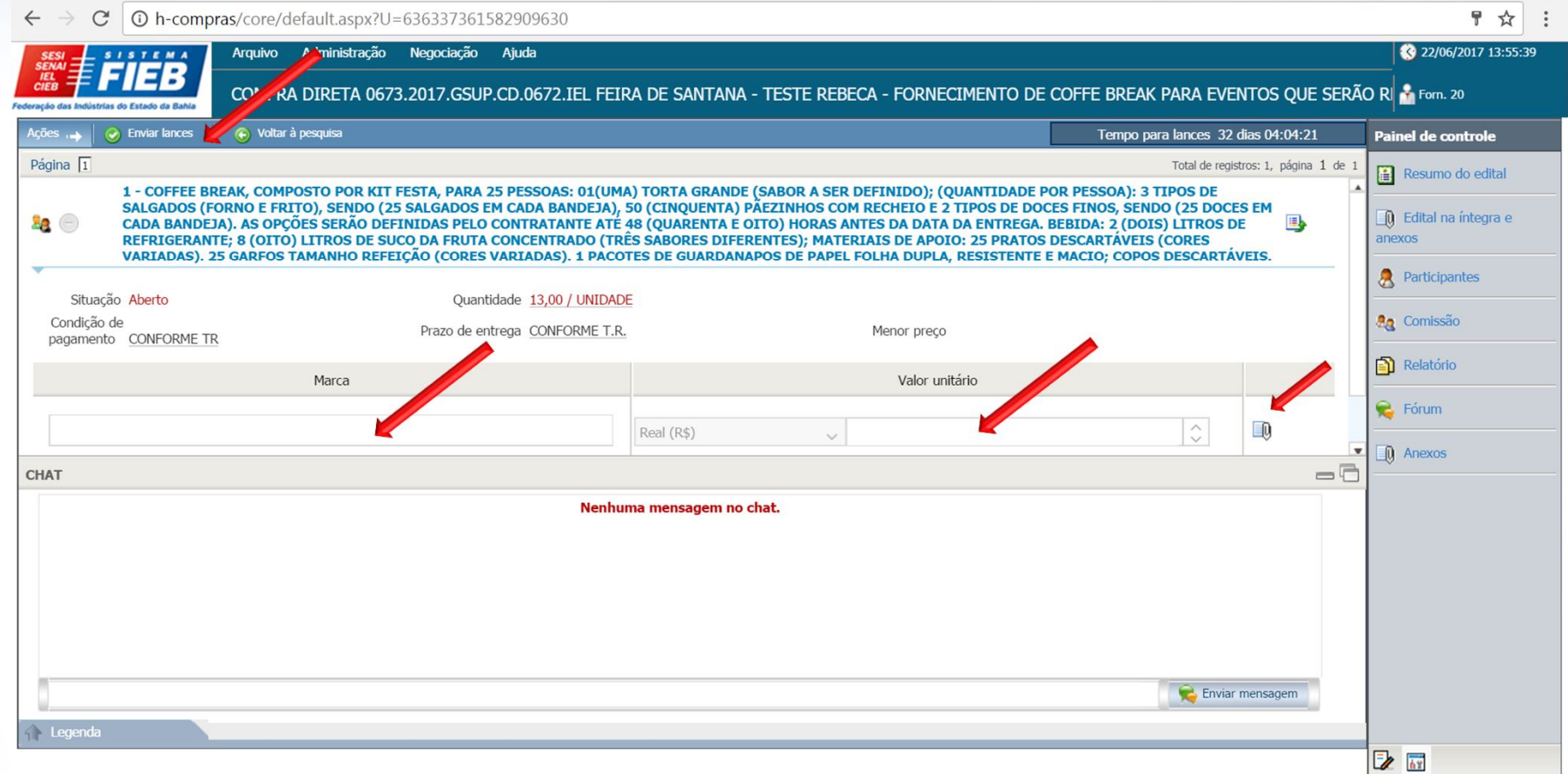

**Preencher as informações Marca, Valor Unitário e anexar proposta. Após preenchimento clicar em "Enviar lances".**

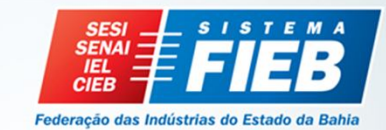

# 

## **PRECIFICAÇÃO**

## **Compra Direta**

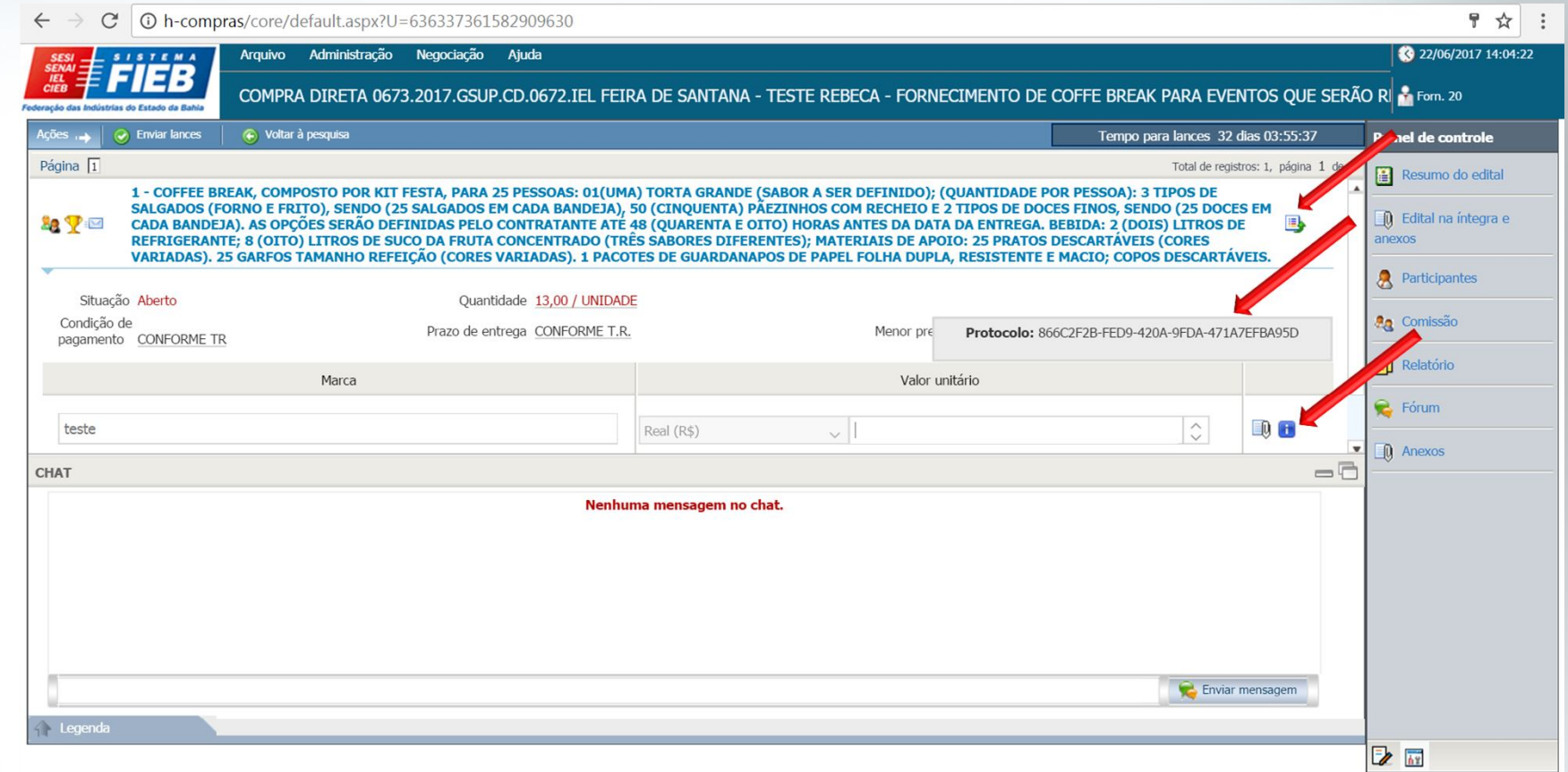

**Após envio dos lances é gerado um protocolo. No símbolo pode ser visualizado o histórico dos lances.**

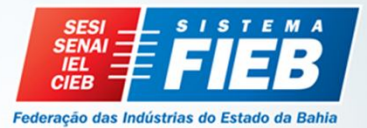

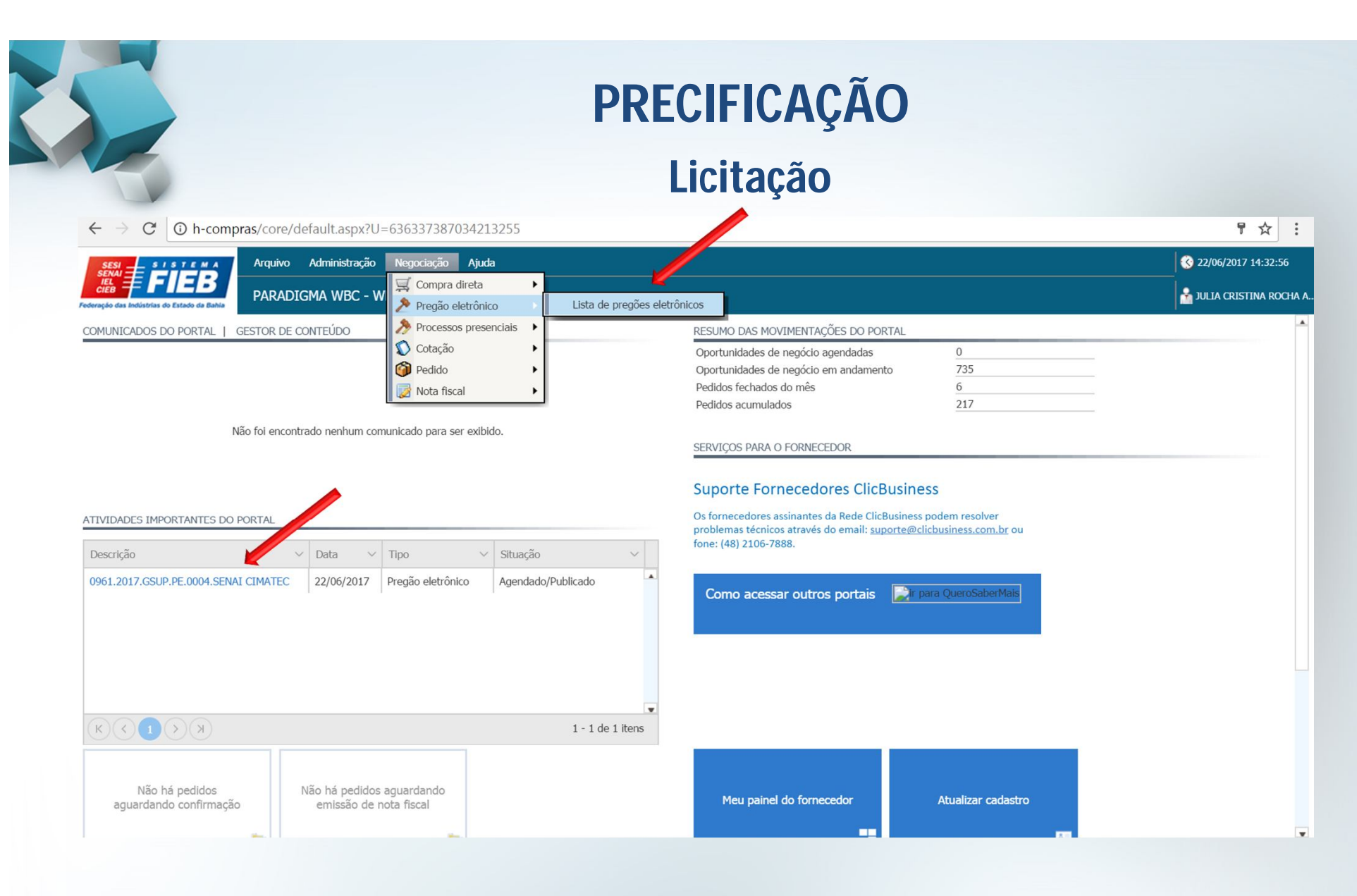

**Administração / Pregão Eletrônico/ Lista de Pregões Eletrônicos**

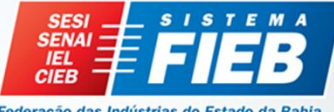

Federação das Indústrias do Estado da Bahia

# **PRECIFICAÇÃO**

#### **Licitação**

 $\leftarrow$   $\rightarrow$   $\leftarrow$   $\left\{\right\}$  (i) h-compras/core/default.aspx?U=636337387034213255

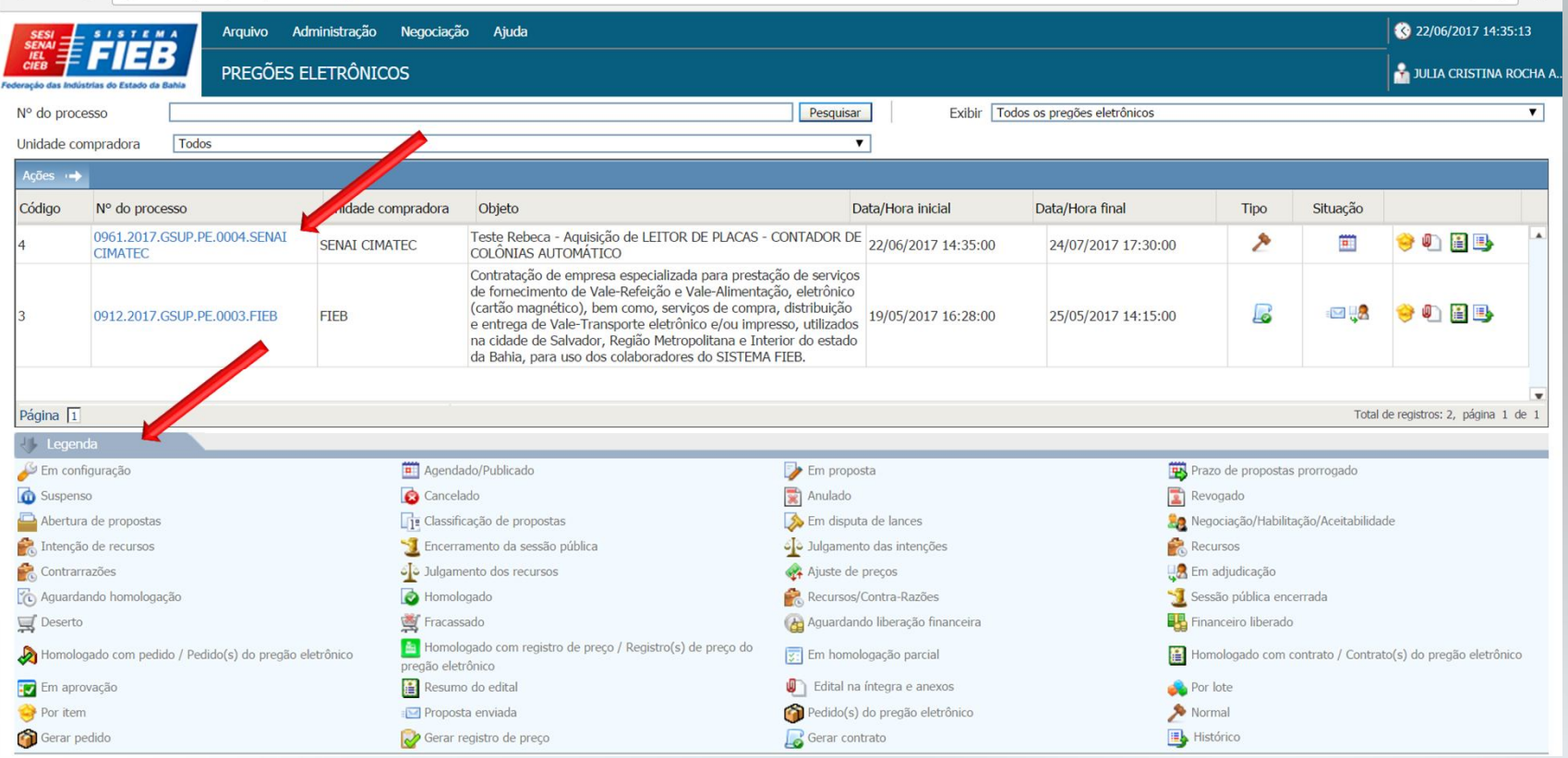

**Clicar na descrição do processo. Analisar detalhes do processo e termo de participação, clicar em "Li e aceito o termo" e "confirmar".**

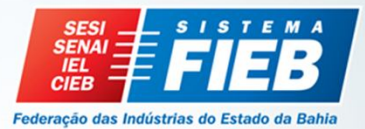

T X :

#### **PRECIFICAÇÃO Licitação** 〒☆ :  $\leftarrow$   $\rightarrow$  C | O h-compras/core/default.aspx?U=636337387034213255 3 22/06/2017 14:38:01 Arquivo Administração Negociação Ajuda  $S I S T E M A$

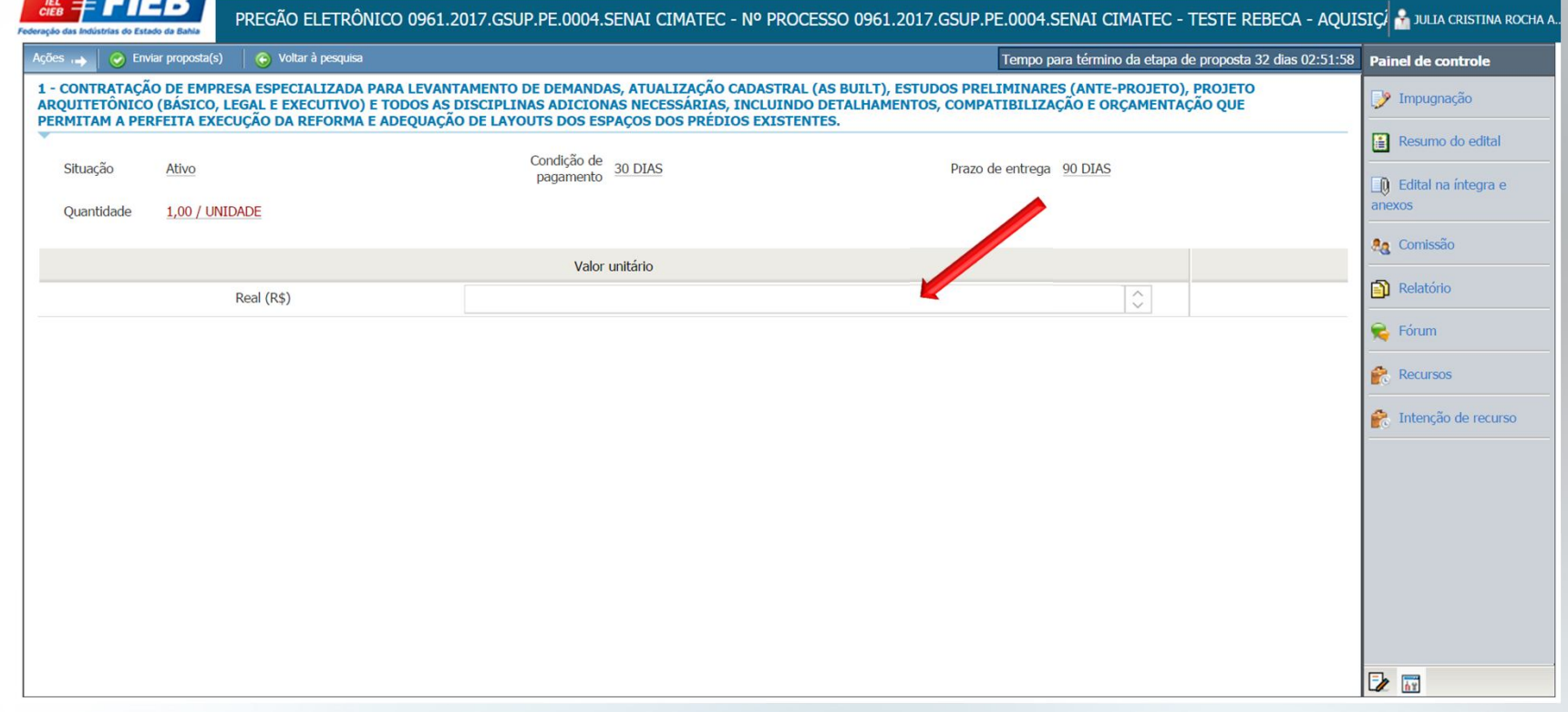

**Preencher a informação Valor Unitário. Após preenchimento clicar em "Enviar proposta".**

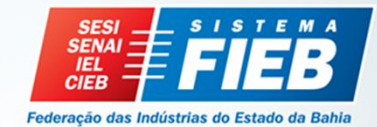

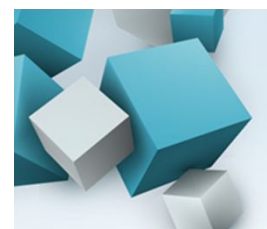

## **PORTAL DE COMPRAS Dicas para envio dos lances**

- Observar a barra de rolagem na lateral da tela, pode ter mais de um item para cotação;
- A tela de mensagem (chat) poderá ser minimizada para melhor visualização dos itens;
- Observar o número de páginas, os lances devem ser enviados a cada preenchimento da página.

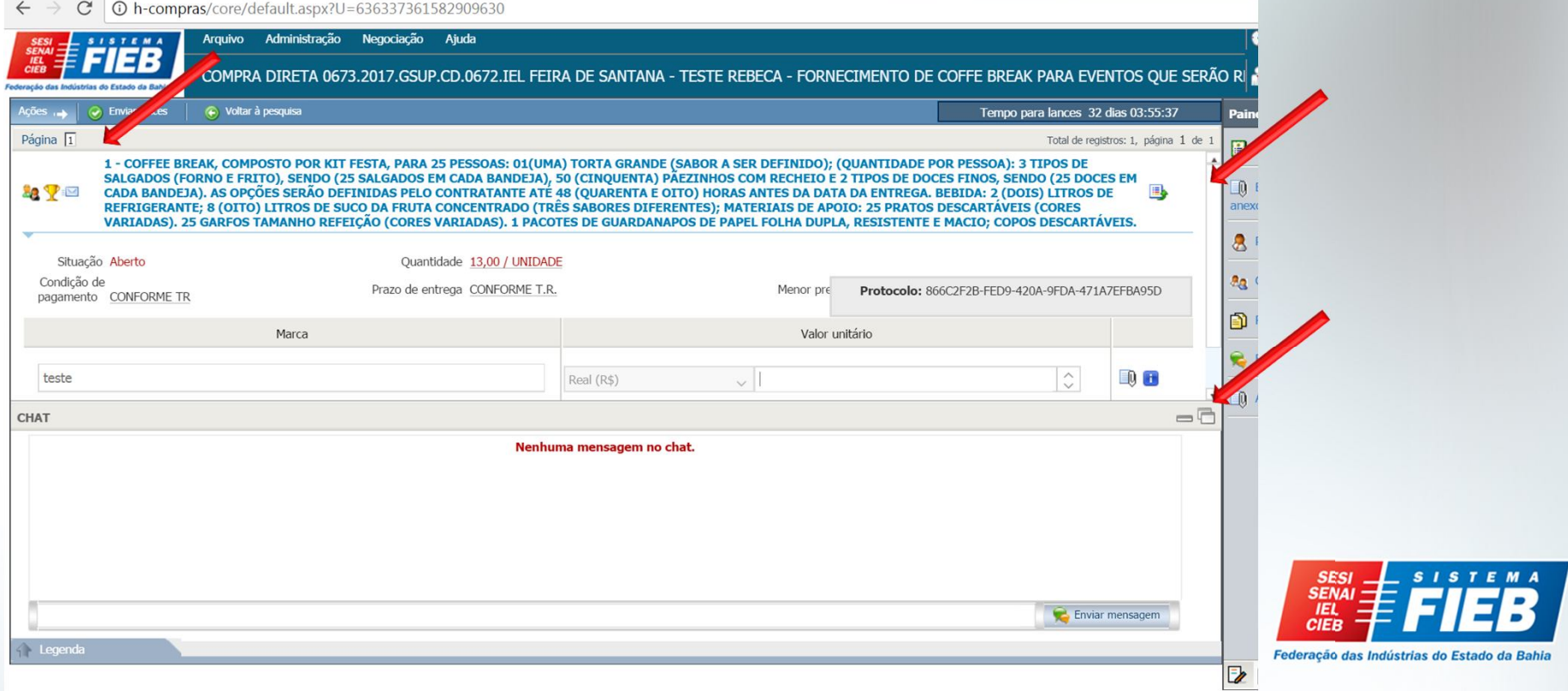

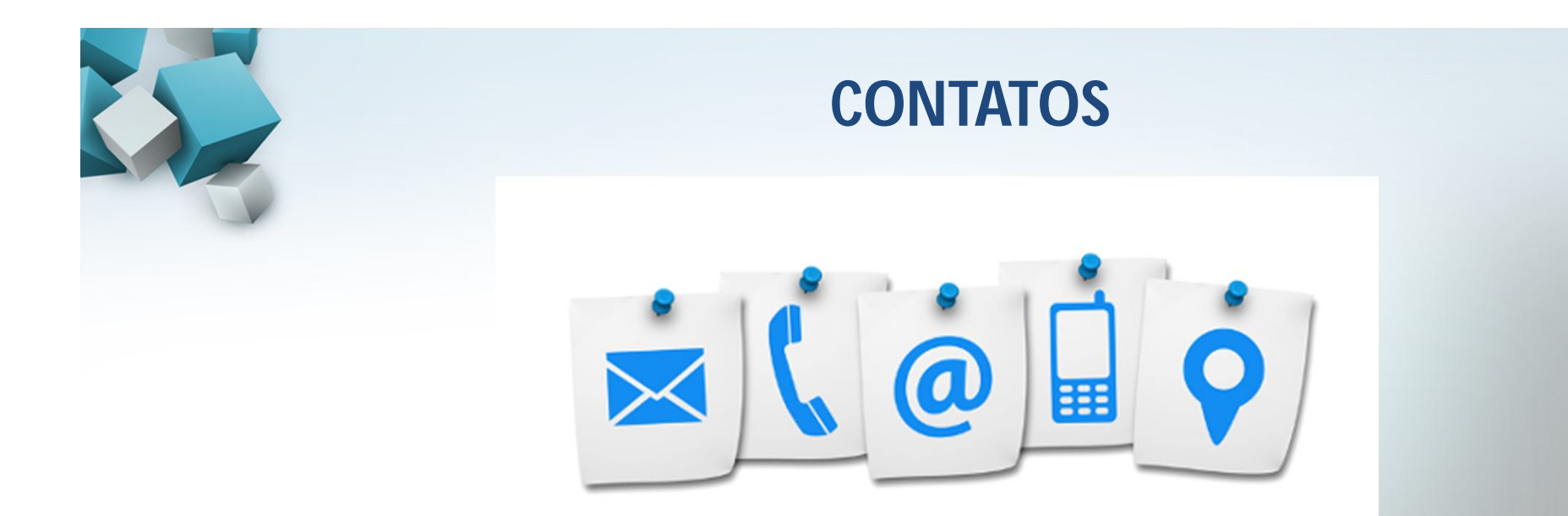

**E-mail**

**Telefone**

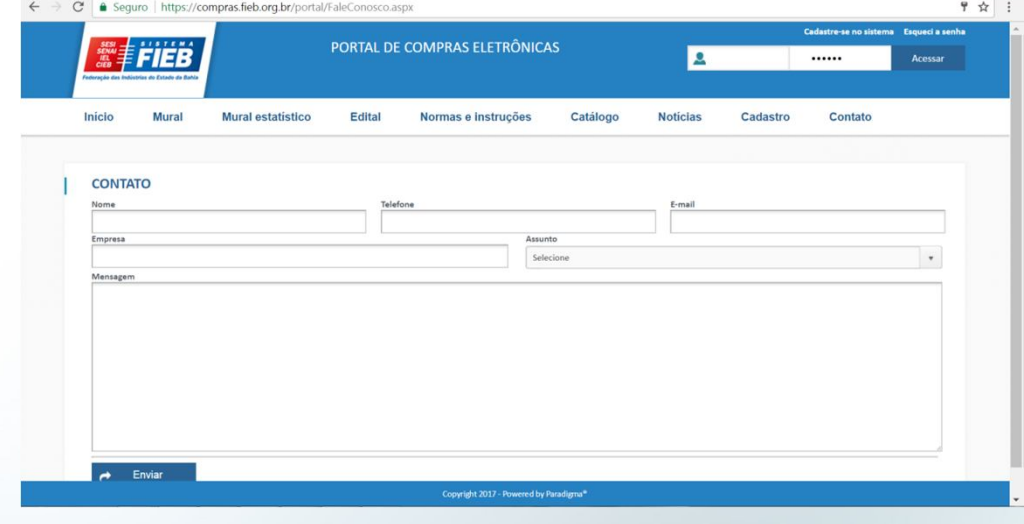

## **3879-1706 3879-1667 3343-1550**

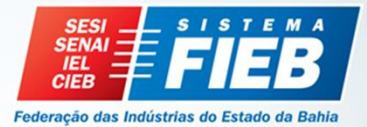